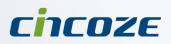

# **User's Manual**

Fanless Computing Solution

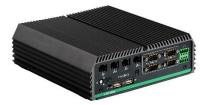

Power Efficient Fanless Computers DE-1000(L/P)

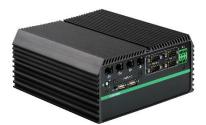

Power Efficient Fanless Computers DE-1001(L/P)

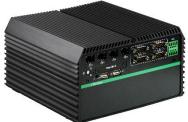

Power Efficient Fanless Computers DE-1002(L/P)

## Contents

| Prefaces                         |    |
|----------------------------------|----|
| Revision                         | 05 |
| Copyright Notice                 | 05 |
| Acknowledgement                  | 05 |
| Disclaimer                       | 05 |
| Declaration of Conformity        | 05 |
| Product Warranty Statement       | 06 |
| Technical Support and Assistance | 07 |
| Conventions Used in this Manual  |    |
| Safety Precaution                | 08 |
| Package Contents                 |    |
| Ordering Information             | 10 |
| Optional Accessories             | 11 |

#### **Chapter 1 Product Introductions**

| • | 1.1 | Overview                | 13 |
|---|-----|-------------------------|----|
|   |     | 1.1.1 Key Feature       |    |
|   | 1.2 | Hardware Specification  |    |
|   | 1.3 | System I/O              | 16 |
|   |     | 1.3.1 DE-1000           |    |
|   |     | 1.3.2 DE-1000L/DE-1000P | 18 |
|   |     | 1.3.3 DE-1001           | 20 |
|   |     | 1.3.4 DE-1001L/DE-1001P | 22 |
|   |     | 1.3.5 DE-1002           | 24 |
|   |     | 1.3.6 DE-1002L/DE-1002P | 26 |
|   | 1.4 | Mechanical Dimension    | 28 |
|   |     | 1.4.1 DE-1000           | 28 |
|   |     | 1.4.2 DE-1000L/DE-1000P | 29 |
|   |     | 1.4.3 DE-1001           |    |
|   |     | 1.4.4 DE-1001L/DE-1001P | 31 |
|   |     | 1.4.5 DE-1002           | 32 |
|   |     | 1.4.6 DE-1002L/DE-1002P | 33 |
|   |     |                         |    |

## **Chapter 2 Jumpers and Connectors**

| 2.1 | Jumper Settings                        | 35 |
|-----|----------------------------------------|----|
|     | Locations of the Jumper and Connector  |    |
|     | 2.2.1 Top View                         |    |
|     | 2.2.2 Bottom View                      | 36 |
| 2.3 | Connector / Jumper / Switch Definition | 37 |
| 2.4 | Switch Definition                      | 38 |
| 2.5 | Jumper Definition                      | 40 |
| 2.6 | Connector Definition                   | 41 |
|     |                                        |    |

### Chapter 3 System Setup

| 3.1 | Removing the Chassis Bottom Cover                   | 54 |
|-----|-----------------------------------------------------|----|
| 3.2 | Removing the Chassis                                | 55 |
| 3.3 | Installing a Half Size Mini PCIe Card on Upper Side | 56 |
| 3.4 | Installing a Full Size Mini PCIe Card on Upper Side | 59 |
| 3.5 | Installing Antenna                                  | 61 |

|                   | 3.6  | Installing a SATA Hard Drive on Upper Side              | 63    |
|-------------------|------|---------------------------------------------------------|-------|
|                   | 3.7  | Installing a SATA Hard Drive on Bottom Side             | 65    |
|                   | 3.8  | Installing SO-DIMM 1                                    | 66    |
|                   | 3.9  | Installing SO-DIMM 2                                    | 68    |
|                   | 3.10 | Installing a Half Size Mini PCIe Card on Bottom Side    |       |
|                   |      | Installing a Full Size Mini PCIe Card on Bottom Side    |       |
|                   |      | Installing the PCI/PCIe Cards on Expansion Module       |       |
|                   |      | Installing the Chassis                                  |       |
|                   |      | Installing the Chassis Bottom Cover                     |       |
|                   |      | Installing a SIM Card                                   |       |
|                   |      | Installing a CFast Card                                 |       |
|                   |      | Wall Mount Bracket                                      |       |
| <b>O</b> le a 194 |      |                                                         |       |
| Chapt             |      | BIOS Setup                                              | ~ ~   |
|                   | 4.1  | BIOS Introduction                                       |       |
|                   | 4.2  | Main Setup                                              |       |
|                   |      | 4.2.1 System Date                                       |       |
|                   |      | 4.2.2 System Time                                       |       |
|                   | 4.3  | Advanced Setup                                          |       |
|                   |      | 4.3.1 ACPI Settings                                     |       |
|                   |      | 4.3.2 Super IO Configuration                            |       |
|                   |      | 4.3.3 Hardware Monitor                                  |       |
|                   |      | 4.3.4 Serial Port Console Redirection                   |       |
|                   |      | 4.3.5 CPU Configuration                                 |       |
|                   |      | 4.3.6 PPM Configuration                                 |       |
|                   |      | 4.3.7 Thermal Configuration                             | 96    |
|                   |      | 4.3.8 IDE Configuration                                 | 97    |
|                   |      | 4.3.9 OS Selection                                      | 98    |
|                   |      | 4.3.10 CSM (Compatibility Support Module) Configuration | 99    |
|                   |      | 4.3.11 USB Configuration                                | 100   |
|                   | 4.4  | Chipset                                                 | 101   |
|                   |      | 4.4.1 North Bridge                                      | 101   |
|                   |      | 4.4.2 South Bridge                                      |       |
|                   | 4.5  | Security                                                |       |
|                   |      | 4.5.1 Administrators Password                           | . 105 |
|                   |      | 4.5.2 Users Password,,,                                 | 105   |
|                   | 4.6  | Boot                                                    |       |
|                   |      | 4.6.1 Setup Prompt Timeout                              | 106   |
|                   |      | 4.6.2 Bootup NumLock State                              | 106   |
|                   |      | 4.6.3 Full Screen Logo Show                             | 106   |
|                   |      | 4.6.4 Fast Boot                                         | 106   |
|                   | 4.7  | Save & Exit                                             | 107   |
|                   |      | 4.7.1 Save Changes and Reset                            | 107   |
|                   |      | 4.7.2 Discard Changes and Reset                         |       |
|                   |      | 4.7.3 Restore Defaults                                  |       |
|                   |      | 4.7.4 Save as User Defaults                             | .107  |
|                   |      | 4.7.5 Restore User Defaults                             |       |
|                   |      |                                                         |       |

## Chapter 5 Product Application

| 5.1 | Digital I/O (DIO) application            | 109 |
|-----|------------------------------------------|-----|
|     | 5.1.1 Digital I/O Programming Guide      |     |
| 5.2 | Digital I/O (DIO) Hardware Specification | 114 |

## **Prefaces**

## Revision

| Revision | Description                                              | Date       |
|----------|----------------------------------------------------------|------------|
| 1.0      | Manual Released 2015/01/12                               |            |
| 1.1      | DIO PIN Define Revision                                  | 2015/05/08 |
| 1.2      | Content corrected, product pictures updated, CH. 5 added | 2016/06/20 |
| 1.3      | Add 1.2 support dimension of add-on card                 | 2017/06/21 |
| 1.40     | Correction Made                                          | 2018/11/20 |

## **Copyright Notice**

© 2014 by Cincoze Co., Ltd. All rights are reserved. No parts of this manual may be copied, modified, or reproduced in any form or by any means for commercial use without the prior written permission of Cincoze Co., Ltd. All information and specification provided in this manual are for reference only and remain subject to change without prior notice.

## Acknowledgement

Cincoze is a registered trademark of Cincoze Co., Ltd. All registered trademarks and product names mentioned herein are used for identification purposes only and may be trademarks and/or registered trademarks of their respective owners.

## Disclaimer

This manual is intended to be used as a practical and informative guide only and is subject to change without notice. It does not represent a commitment on the part of Cincoze. This product might include unintentional technical or typographical errors. Changes are periodically made to the information herein to correct such errors, and these changes are incorporated into new editions of the publication.

## **Declaration of Conformity**

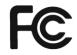

## FCC

This equipment has been tested and found to comply with the limits for a Class A digital device, pursuant to Part 15 of the FCC Rules. These limits are designed to provide reasonable protection against harmful interference when the equipment is operated in a commercial environment. This equipment generates, uses, and can radiate radio frequency energy and, if not installed and used in accordance with the instruction manual, may cause harmful interference to radio communications. Operation of this equipment in a residential area is likely to cause harmful interference in which case the user will be required to correct the interference at his own expense.

## CE The pro

The product(s) described in this manual complies with all application European Union (CE) directives if it has a CE marking. For computer systems to remain CE compliant, only CE-compliant parts may be used. Maintaining CE compliance also requires proper cable and cabling techniques.

## **Product Warranty Statement**

#### Warranty

Cincoze products are warranted by Cincoze Co., Ltd. to be free from defect in materials and workmanship for 2 years from the date of purchase by the original purchaser.

During the warranty period, we shall, at our option, either repair or replace any product that proves to be defective under normal operation.

Defects, malfunctions, or failures of the warranted product caused by damage resulting from natural disasters (such as by lightening, flood, earthquake, etc.), environmental and atmospheric disturbances, other external forces such as power line disturbances, plugging the board in under power, or incorrect cabling, and damage caused by misuse, abuse, and unauthorized alteration or repair, and the product in question is either software, or an expendable item (such as a fuse, battery, etc.), are not warranted.

#### RMA

Before sending your product in, you will need to fill in Cincoze RMA Request Form and obtain a RMA number from us. Our staff is available at any time to provide you with the most friendly and immediate service.

#### RMA Instruction

- Customers must fill in Cincoze Return Merchandise Authorization (RMA) Request Form and obtain a RMA number prior to returning a defective product to Cincoze for service.
- Customers must collect all the information about the problems encountered and note anything abnormal and describe the problems on the "Cincoze Service Form" for the RMA number apply process.
- Charges may be incurred for certain repairs. Cincoze will charge for repairs to products whose warranty period has expired. Cincoze will also charge for repairs to products if the damage resulted from acts of God, environmental or atmospheric disturbances, or other external forces through misuse, abuse, or unauthorized alteration or repair. If charges will be incurred for a repair, Cincoze lists all charges, and will wait for customer's approval before performing the repair.
- Customers agree to insure the product or assume the risk of loss or damage during transit, to prepay shipping charges, and to use the original shipping container or equivalent.
- Customers can be send back the faulty products with or without accessories (manuals, cable, etc.) and any components from the system. If the components were suspected as part of the problems, please note clearly which components are included. Otherwise, Cincoze is not responsible for the devices/parts.
- Repaired items will be shipped along with a "Repair Report" detailing the findings and actions taken.

#### **Limitation of Liability**

Cincoze' liability arising out of the manufacture, sale, or supplying of the product and its use, whether based on warranty, contract, negligence, product liability, or otherwise, shall not exceed the original selling price of the product. The remedies provided herein are the customer's sole and exclusive remedies. In no event shall Cincoze be liable for direct, indirect, special or consequential damages whether based on contract of any other legal theory.

## **Technical Support and Assistance**

- 1. Visit the Cincoze website at <a href="http://www.cincoze.com/en/warranty.php">http://www.cincoze.com/en/warranty.php</a> where you can find the latest information about the product.
- 2. Contact your distributor or our technical support team or sales representative for technical support if you need additional assistance. Please have following information ready before you call:
  - Product name and serial number
  - Description of your peripheral attachments
  - Description of your software (operating system, version, application software, etc.)
  - A complete description of the problem
  - The exact wording of any error messages

## **Conventions Used in this Manual**

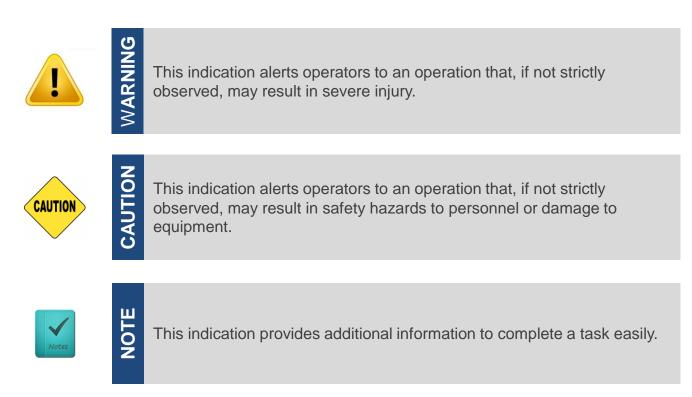

## **Safety Precautions**

Before installing and using this device, please note the following precautions:

- 1. Read these safety instructions carefully.
- 2. Keep this User's Manual for future reference.
- 3. Disconnected this equipment from any AC outlet before cleaning.
- 4. For plug-in equipment, the power outlet socket must be located near the equipment and must be easily accessible.
- 5. Keep this equipment away from humidity.
- 6. Put this equipment on a reliable surface during installation. Dropping it or letting it fall may cause damage.
- 7. Make sure the voltage of the power source is correct before connecting the equipment to the power outlet.
- 8. Use a power cord that has been approved for using with the product and that it matches the voltage and current marked on the product's electrical range label. The voltage and current rating of the cord must be greater than the voltage and current rating marked on the product.
- 9. Position the power cord so that people cannot step on it. Do not place anything over the power cord.
- 10. All cautions and warnings on the equipment should be noted.
- 11. If the equipment is not used for a long time, disconnect it from the power source to avoid damage by transient overvoltage.
- 12. Never pour any liquid into an opening. This may cause fire or electrical shock.
- 13. Never open the equipment. For safety reasons, the equipment should be opened only by qualified service personnel.

If one of the following situations arises, get the equipment checked by service personnel:

- The power cord or plug is damaged.
- Liquid has penetrated into the equipment.
- The equipment has been exposed to moisture.
- The equipment does not work well, or you cannot get it to work according to the user's manual.
- The equipment has been dropped and damaged.
- The equipment has obvious signs of breakage.
- 14. CAUTION: Danger of explosion if battery is incorrectly replaced. Replace only with the same or equivalent type recommended by the manufacturer.

## Package Contents

Before installation, please ensure all the items listed in the following table are included in the package.

| ltem | Description                                                   | Q'ty |
|------|---------------------------------------------------------------|------|
| 1    | DE-1000 (L/P) / DE-1001 (L/P) / DE-1002 (L/P) Embedded System | 1    |
| 2    | Utility DVD Driver                                            | 1    |
| 3    | DIO Terminal Block Connector                                  | 2    |
| 4    | Power Terminal Block Connector                                | 1    |
| 5    | Remote Power Terminal Block Connector                         | 2    |
| 6    | DVI-I to VGA Adapter                                          | 1    |
| 7    | Screw Pack                                                    | 1    |
| 8    | Wall Mount Kit                                                | 1    |

Note: Notify your sales representative if any of the above items are missing or damaged.

## **Ordering Information**

| Model No.   | Product Description                                                                                    |
|-------------|----------------------------------------------------------------------------------------------------|
| DE-1000     | Intel Atom E3845 Quad Core Power Efficient Fanless Computer                                            |
| DE-1000L    | Intel Atom E3845 Quad Core Power Efficient Fanless Computer with 6x LANs                               |
| DE-1000P    | Intel Atom E3845 Quad Core Power Efficient Fanless Computer with 4x PoE, 2x LANs                       |
| DE-1001-E   | Intel Atom E3845 Quad Core Power Efficient Fanless Computer with 1x PCIex1 Expansion                   |
| DE-1001-P   | Intel Atom E3845 Quad Core Power Efficient Fanless Computer with 1x PCI Expansion                      |
| DE-1001L-E  | Intel Atom E3845 Quad Core Power Efficient Fanless Computer with 1x PCIex1 Expansion, 6x LANs          |
| DE-1001L-P  | Intel Atom E3845 Quad Core Power Efficient Fanless Computer with 1x PCI Expansion, 6x LANs             |
| DE-1001P-E  | Intel Atom E3845 Quad Core Power Efficient Fanless Computer with 1x PCIex1 Expansion, 4x PoE, 2x LANs  |
| DE-1001P-P  | Intel Atom E3845 Quad Core Power Efficient Fanless Computer with 1x PCI Expansion, 4x PoE, 2x LANs     |
| DE-1002-EE  | Intel Atom E3845 Quad Core Power Efficient Fanless Computer with 2x PCIex1 Expansions                  |
| DE-1002-PP  | Intel Atom E3845 Quad Core Power Efficient Fanless Computer with 2x PCI Expansions                     |
| DE-1002L-EE | Intel Atom E3845 Quad Core Power Efficient Fanless Computer with 2x PCIex1 Expansions, 6x LANs         |
| DE-1002L-PP | Intel Atom E3845 Quad Core Power Efficient Fanless Computer with 2x PCI Expansions, 6x LANs            |
| DE-1002P-EE | Intel Atom E3845 Quad Core Power Efficient Fanless Computer with 2x PCIex1 Expansions, 4x PoE, 2x LANs |
| DE-1002P-PP | Intel Atom E3845 Quad Core Power Efficient Fanless Computer with 2x PCI Expansions, 4x PoE, 2x LANs    |

## **Optional Accessories**

| Model Name      | Description                                                                                     |
|-----------------|-------------------------------------------------------------------------------------------------|
| GSM60A12-CIN    | Adapter AC/DC 12V 5A 60W with 3pin Terminal Block Plug 5.0mm Pitch, GS60MA12-P1J                |
| GS120A24-CIN    | Adapter AC/DC 24V 5A 120W with 3pin Terminal Block Plug 5.0mm Pitch, GS120A24-P1M               |
| SL2-SL3         | US 2 heads power cord, US B type to IEC C13, SVT 18AWG/3C Black 1.8M<br>SL-2+SL-3               |
| SL6-SL3         | EU 2 heads power cord, EU G type to IEC C13,H05VV-F 0.75mm2/3G Black 1.8M SL-6+SL-3             |
| QP026-SL3       | UK 2 heads power cord, UK I type to IEC C13, H05VV-F 0.75mm2/3G Black<br>1.8M QP026+SL-3        |
| VESA-DE         | DE series VESA Mount Kit                                                                        |
| SIDE-DE         | DE series SIDE Mount Kit                                                                        |
| DINRAIL         | Diamond series DIN-RAIL Mount Kit                                                               |
| 59381560000E    | MINI-DIN(M) (PS/2 KB+MS) TO MINI-DIN(F) (PS/2 KB)+MINI-DIN(F) (PS/2<br>MS) L:10CM, 59381560000E |
| N0307-140507-01 | DVI-I(M) TO DVI-D(F) + VGA(F) Cable, L=200mm, N0307-140507-01                                   |

# **Chapter 1**

# **Product Introductions**

## 1.1 Overview

DE-1000 Series Fanless Embedded PC supports Intel® Bay Trail platform, integrated with Intel® Atom™ E3845 Quad Core 1.91 GHz processor. Delivering the excellent quad-core processing power at only 10 watts power consumption, DE-1000 series is definitely an ideal solution for ultimate computing performance, energy efficiency, and superior reliability.

Designed with rich I/O, high flexibility and easy expansion capabilities, DE-1000 series is ideal for diverse industrial applications. It offers multiple I/O extension modules, including up to 2x PCI or 2x PCIe x1 slot for flexible integration of a variety of add-on cards; 2x mini-PCIe slot for GSM and WLAN wireless communication; it also supports three storage expansions: 2.5" SATA HDD, CFast and SIM card.

Supporting up to 6x LAN or 4x PoE versions, and power ignition function, DE-1000 series can meet various applications, such as: surveillance, in-vehicle, and industrial automation applications, etc.

DE-1000 series supports wide temperature range from -25°C to +70°C, wide range 9~48VDC power input, power protection, cable-less and one-piece housing design, as well as compliant with EN50155 certification for rail transportation applications; it is designed to ensure stable operation in robust and harsh environments.

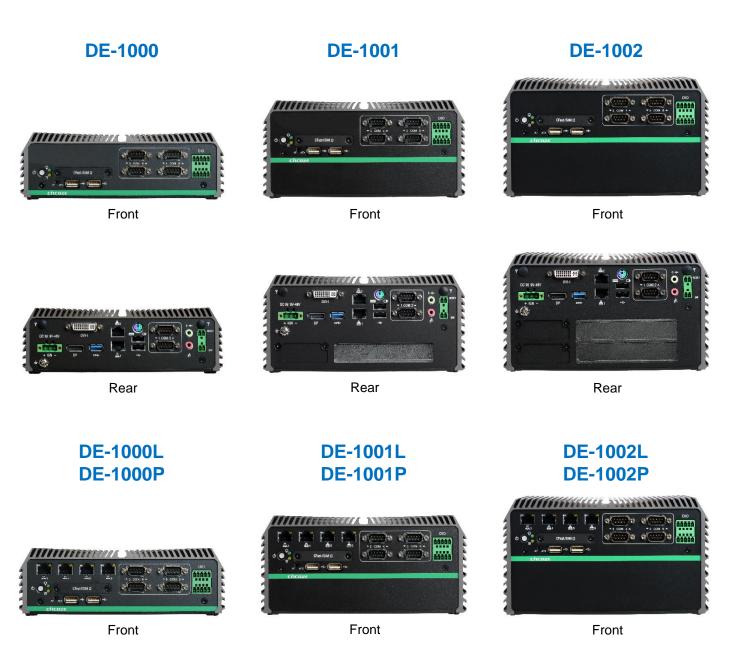

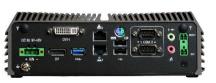

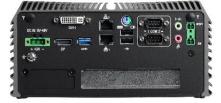

Rear

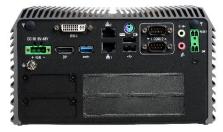

Rear

#### Rear

## 1.1.1 Key Features

- Onboard Intel® Atom™ E3845 Processor Quad Core, 1.91GHz
- 2x DDR3L SO-DIMM Max. up to 8GB
- Dual Independent Display from 1x DVI-I and 1x DisplayPort
- 2x Intel® GbE Port, Support Wake-on-LAN and PXE (DE-1000, DE-1001, DE-1002 Only)
- 6x Intel® GbE Port, Support Wake-on-LAN and PXE (DE-1000L, DE-1001L, DE-1002L Only)
- 6x Intel® GbE Port with 4x PoE Function, Support Wake-on-LAN, 2x Support PXE (DE-1000P, DE-1001P, DE-1002P Only)
- 1x USB 3.0, 4x USB 2.0
- 6x RS232/422/485 Port with 5V/12V Power
- 4x Isolated DI, 4x Isolated DO
- 2x 2.5" SATA SSD/HDD Bay, 1x mSATA (Shared by Mini-PCIe Socket), 1x CFast Card and 1x SIM Card Socket
- 9~48VDC Power Input, support AT/ATX Mode
- 2x Mini-PCIe Slot for Wi-Fi, GSM, or I/O Expansion
- 1x PCI or 1x PCIe x1 Expansion (DE-1001, DE-1001L, DE-1001P Only)
- 2x PCI or 2x PCIe x1 Expansion (DE-1002, DE-1002L, DE-1002P Only)
- Power Ignition
- Compliant with EN50155 for Rail Transportation Applications

## **1.2 Hardware Specification**

#### **Processor System**

 Onboard Intel<sup>®</sup> Atom<sup>™</sup> Processor E3845 Quad Core, 1.91 GHz with AMI 64Mbit SPI BIOS

#### Memory

 2x 204-Pin DDR3L-1066 / 1333MHz SO-DIMM (un-buffered and non-ECC), Max. up to 8GB

#### Display

#### Dual Display

- 1x DVI and 1x DisplayPort
- 1x DVI-D and 1x VGA (w/ Optional Split Cable)
- 1x DisplayPort and 1x VGA (w/ DVI-I to VGA Adapter)

#### Expansion

• DE-1001-E, DE-1001L-E, DE-1001P-E ✓ 1x PCle x1

Support maximum dimension of add-on card (H x L): 111.15mm x 174.63mm

DE-1001-P, DE-1001L-P, DE-1001P-P ✓ 1x PCI Support maximum dimension of add-on card

(H x L): 111.15mm x 174.63mm

- DE-1002-EE, DE-1002L-EE, DE-1002P-EE:
   ✓ 2x PCle x1
   Support maximum dimension of add-on card (H x L): 111.15mm x 174.63mm
- DE-1002-PP, DE-1002L-PP, DE-1002P-PP
   ✓ 2x PCI Support maximum dimension of add-on card (H x L): 111.15mm x 174.63mm
- 2x Full-size Mini PCIe Socket for Wi-Fi / GSM / Expansion Module
- 1x Universal I/O Bracket (DE-1001, DE-1001L, DE-1001P Only)
- 2x Universal I/O Bracket (DE-1002, DE-1002L, DE-1002P Only)

#### Ethernet

- DE-1000/DE-1001/DE-1002: 2x Intel® i210-AT GbE LAN Port, Support Wakeon-LAN and PXE
- DE-1000L/DE-1001L/DE-1002L: 2x Intel® i210-AT GbE LAN Port, Support Wakeon-LAN and PXE 4x Intel® 82583V GbE LAN Port, Support Wakeon-LAN
- DE-1000P/DE-1001P/DE-1002P: 2x Intel® i210-AT GbE LAN Port, Support Wakeon-LAN and PXE 4x 802.3at Compliant PoE Port, The Maximum DC Power Delivery on Each PoE is 25W@DC 56V Input

#### Audio

- Codec: Realtek ALC888S
- 1x Mic-in and 1x Line-out

#### Watchdog Timer

 Software Programmable Supports 1~255 sec. System Reset

#### Storage

- 2x 2.5" SATA HDD Bay
- 1x Internal mSATA Slot (Shared by Mini-PCIe Socket)
- 1x External CFast Socket
- 1x External SIM Card Socket

#### I/O Ports

- 1x USB 3.0 Port
- 4x USB 2.0 Port
- 8x Optical Isolated DIO (4xDI, 4xDO), 10 Pin Terminal Block Support 9~30V
- 6x DB9 for COM1~6, Support RS-232/422/485 with Auto Flow Control
- 1x PS/2 Port
- 2x Antenna Hole
- 1x Power Switch
- 1x AT/ATX Switch
- 1x Remote Power and Reset Connector

#### Power

- Support AT, ATX Mode
- 1x 3-pin Terminal Block Connector with Power Input 9~48VDC
- 1x Optional AC/DC 12V/5A, 60W Power Adapter
- 1x Optional AC/DC 24V/5A, 120W Power Adapter (DE-1000P, DE-1001P, DE-1002P Only)

#### Environment

- Operating Temperature: Ambient with Air Flow:
   -25°C to 70°C (with Industrial Grade Peripherals)
- Storage Temperature: -30°C to 85°C
- Relative humidity: 10%~95% (non-condensing)
- Shock: 50 Grms (According to IEC 60068-2-27, Half Sine, 11ms
- Duration)
- Vibration: Random: 5 Grms (According to IEC 60068-2-64, 5~500Hz, 1hr/axis)

#### Physical

- DE-1000 (L/P)
  - Dimension (WxDxH): 203 x 200 x 65 mm
    Weight: 2.84 kg
- DE-1001 (L/P)
  - Dimension (WxDxH): 203 x 200 x 96.5 mm
  - Weight: 3.42 kg
- DE-1002 (L/P)
  - Dimension (WxDxH): 203 x 200 x 114.5 mm
    Weight: 3.76 kg
- Construction: Extruded Aluminum with Heavy Duty Metal
- Mounting: Wall Mounting (Side / VESA / DIN-Rail For DE-1000(L/P) Only)

#### **Operating System**

- Windows® 10
- Windows® 8
- Windows® Embedded 8 Standard
- Windows® 7
- Windows® Embedded Standard 7
- Linux® Ubuntu 14.04

#### Regulations

- CE
- FCC Class A
- EN 50155
- EN 50121-3-2

## 1.3 System I/O

#### 1.3.1 DE-1000

#### Front Panel

**ATX power on/off switch** Press to power-on or power-off the system

**Power LED** Indicates the power status of the system

HDD LED Indicates the status of the hard drive

#### USB 2.0 port

Used to connect USB 2.0/1.1 device

AT/ATX mode select switch

Used to select AT or ATX power mode

#### CFast and SIM card

Used to insert a CFast card and SIM card

#### COM port

COM 3 ~ COM 6 support RS232/422/485 serial device

## Digital I/O Terminal Block

The Digital I/O terminal block supports 4 digital input and 4 digital output

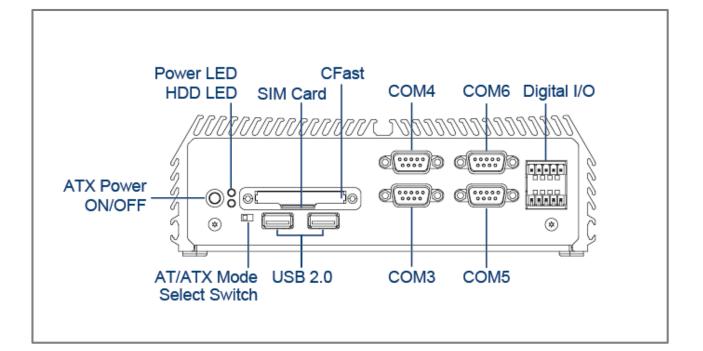

#### **Rear Panel**

**DC IN** Used to plug a DC power input with terminal block

#### **DVI-I** port

Used to connect a DVI monitor or connect optional split cable for dual display mode

**PS/2 Port** Used to connect the PS/2 device

LAN port (1~2) Used to connect the system to a local area network

USB 3.0 port Used to connect USB 3.0/2.0/1.1 device

USB 2.0 port Used to connect USB 2.0/1.1 device

#### **DisplayPort**

Used to connect a DisplayPort monitor

#### Antenna hole

Used to connect an antenna for optional Mini-PCIe WiFi module

COM port COM 1 ~ COM 2 support RS232/422/485 serial device

Mic-in Used to connect a microphone

Line-out Used to connect an amplifier

#### Remote Power on/off and Remote Power Reset Terminal Block

Used to plug a remote power on/off and remote power reset with terminal block

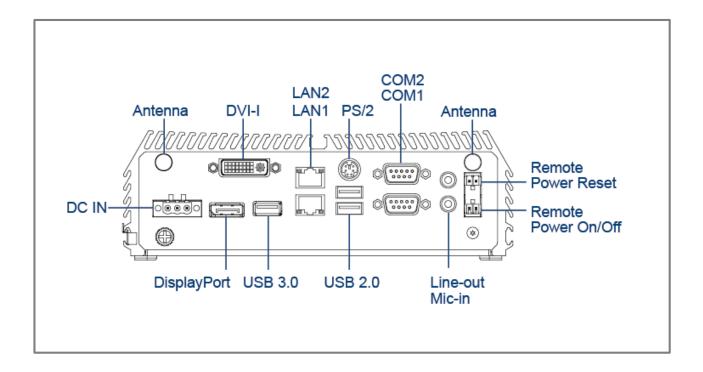

#### 1.3.2 DE-1000L/DE-1000P

#### **Front Panel**

**ATX power on/off switch** Press to power-on or power-off the system

#### **Power LED**

Indicates the power status of the system

#### HDD LED

Indicates the status of the hard drive

#### USB 2.0 port

Used to connect USB 2.0/1.1 device

#### LAN port (3~6)

DE-1000L: Used to connect the system to a local area network DE-1000P: Used to connect the system to a local area

network or connect the PoE devices

#### AT/ATX mode select switch

Used to select AT or ATX power mode

#### CFast and SIM card

Used to insert a CFast card and SIM card

#### COM port

COM 3 ~ COM 6 support RS232/422/485 serial device

#### **Digital I/O Terminal Block**

The Digital I/O terminal block supports 4 digital input and 4 digital output

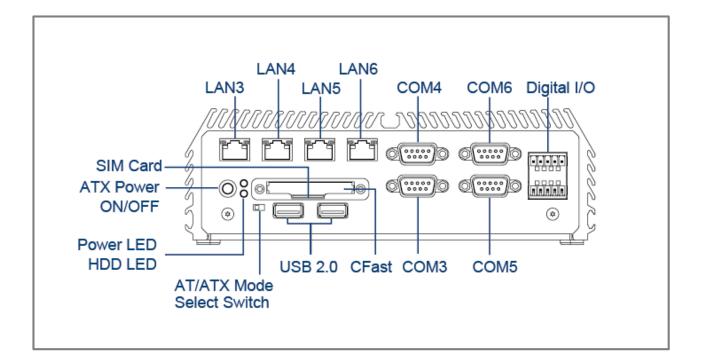

#### **Rear Panel**

**DC IN** Used to plug a DC power input with terminal block

#### **DVI-I** port

Used to connect a DVI monitor or connect optional split cable for dual display mode

**PS/2 Port** Used to connect the PS/2 device

LAN port (1~2) Used to connect the system to a local area network

USB 3.0 port Used to connect USB 3.0/2.0/1.1 device

USB 2.0 port Used to connect USB 2.0/1.1 device

#### **DisplayPort**

Used to connect a DisplayPort monitor

#### Antenna hole

Used to connect an antenna for optional Mini-PCIe WiFi module

COM port COM 1 ~ COM 2 support RS232/422/485 serial device

Mic-in Used to connect a microphone

Line-out Used to connect an amplifier

#### Remote Power on/off and Remote Power Reset Terminal Block

Used to plug a remote power on/off and remote power reset with terminal block

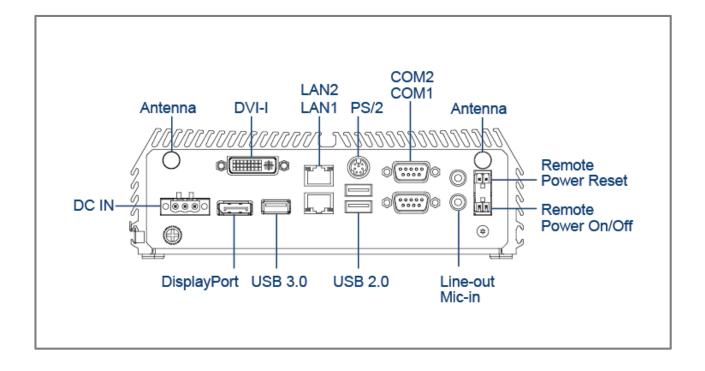

#### 1.3.3 DE-1001

#### Front Panel

**ATX power on/off switch** Press to power-on or power-off the system

#### **Power LED**

Indicates the power status of the system

#### HDD LED

Indicates the status of the hard drive

#### USB 2.0 port

Used to connect USB 2.0/1.1 device

#### AT/ATX mode select switch

Used to select AT or ATX power mode

#### **CFast and SIM card**

Used to insert a CFast card and SIM card

#### **COM** port

COM 3 ~ COM 6 support RS232/422/485 serial device

#### **Digital I/O Terminal Block**

The Digital I/O terminal block supports 4 digital input and 4 digital output

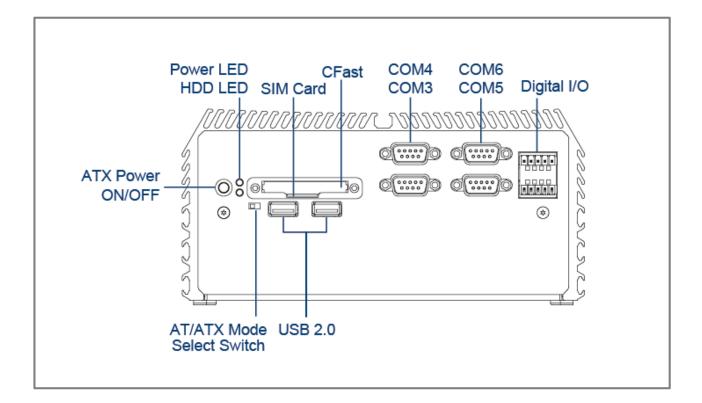

#### **Rear Panel**

**DC IN** Used to plug a DC power input with terminal block

**DVI-I port** Used to connect a DVI monitor or connect optional split cable for dual display mode

**PS/2 Port** Used to connect the PS/2 device

LAN port (1~2) Used to connect the system to a local area network

USB 3.0 port Used to connect USB 3.0/2.0/1.1 device

USB 2.0 port Used to connect USB 2.0/1.1 device

#### **DisplayPort**

Used to connect a DisplayPort monitor

#### Antenna hole

Used to connect an antenna for optional Mini-PCIe WiFi module

COM port COM 1 ~ COM 2 support RS232/422/485 serial device

Mic-in Used to connect a microphone

Line-out Used to connect an amplifier

#### Remote Power on/off and Remote Power Reset Terminal Block

Used to plug a remote power on/off and remote power reset with terminal block

#### **Universal I/O Bracket**

Used to customized I/O output

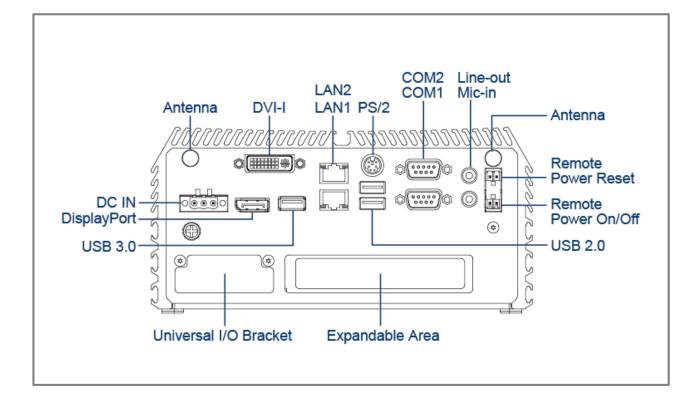

#### 1.3.4 DE-1001L/DE-1001P

#### **Front Panel**

**ATX power on/off switch** Press to power-on or power-off the system

#### **Power LED**

Indicates the power status of the system

#### HDD LED

Indicates the status of the hard drive

#### USB 2.0 port

Used to connect USB 2.0/1.1 device

#### LAN port (3~6)

DE-1001L: Used to connect the system to a local area network DE-1001P: Used to connect the system to a local area network or connect the PoE devices

#### AT/ATX mode select switch

Used to select AT or ATX power mode

#### **CFast and SIM card**

Used to insert a CFast card and SIM card

#### **COM port**

COM 3 ~ COM 6 support RS232/422/485 serial device

#### **Digital I/O Terminal Block**

The Digital I/O terminal block supports 4 digital input and 4 digital output

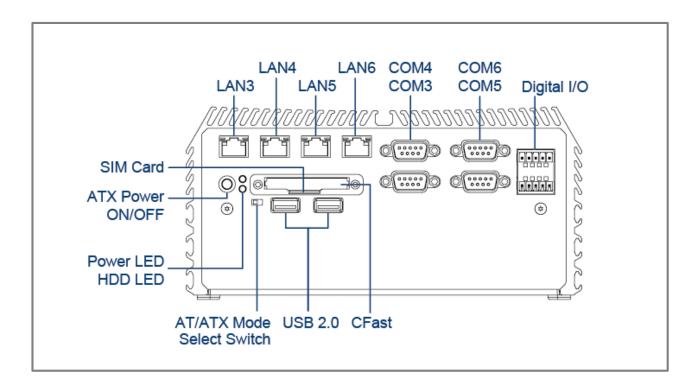

#### **Rear Panel**

**DC IN** Used to plug a DC power input with terminal block

**DVI-I port** Used to connect a DVI monitor or connect optional split cable for dual display mode

**PS/2 Port** Used to connect the PS/2 device

LAN port (1~2) Used to connect the system to a local area network

USB 3.0 port Used to connect USB 3.0/2.0/1.1 device

USB 2.0 port Used to connect USB 2.0/1.1 device

#### **DisplayPort**

Used to connect a DisplayPort monitor

#### Antenna hole

Used to connect an antenna for optional Mini-PCIe WiFi module

COM port COM 1 ~ COM 2 support RS232/422/485 serial device

Mic-in Used to connect a microphone

Line-out Used to connect an amplifier

#### Remote Power on/off and Remote Power Reset Terminal Block

Used to plug a remote power on/off and remote power reset with terminal block

#### **Universal I/O Bracket**

Used to customized I/O output

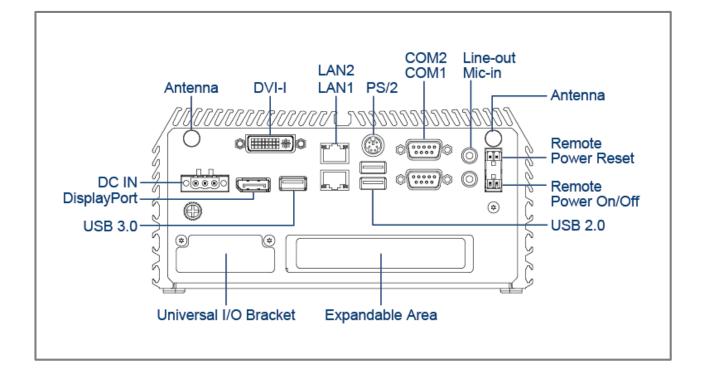

#### 1.3.5 DE-1002

#### Front Panel

**ATX power on/off switch** Press to power-on or power-off the system

#### **Power LED**

Indicates the power status of the system

#### HDD LED

Indicates the status of the hard drive

#### USB 2.0 port

Used to connect USB 2.0/1.1 device

#### AT/ATX mode select switch

Used to select AT or ATX power mode

#### **CFast and SIM card**

Used to insert a CFast card and SIM card

#### **COM** port

COM 3 ~ COM 6 support RS232/422/485 serial device

#### **Digital I/O Terminal Block**

The Digital I/O terminal block supports 4 digital input and 4 digital output

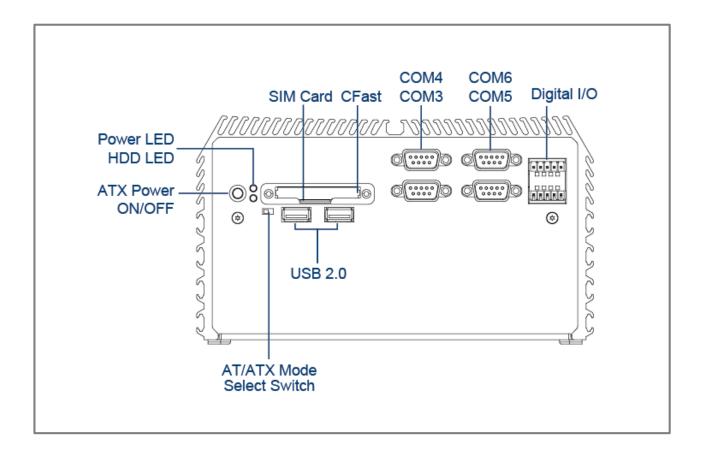

#### **Rear Panel**

**DC IN** Used to plug a DC power input with terminal block

**DVI-I port** Used to connect a DVI monitor or connect optional split cable for dual display mode

**PS/2 Port** Used to connect the PS/2 device

LAN port (1~2) Used to connect the system to a local area network

USB 3.0 port Used to connect USB 3.0/2.0/1.1 device

USB 2.0 port Used to connect USB 2.0/1.1 device

#### **DisplayPort**

Used to connect a DisplayPort monitor

Antenna hole

Used to connect an antenna for optional Mini-PCIe WiFi module

COM port COM 1 ~ COM 2 support RS232/422/485 serial device

Mic-in Used to connect a microphone

Line-out Used to connect an amplifier

#### Remote Power on/off and Remote Power Reset Terminal Block

Used to plug a remote power on/off and remote power reset with terminal block

#### **Universal I/O Bracket**

Used to customized I/O output

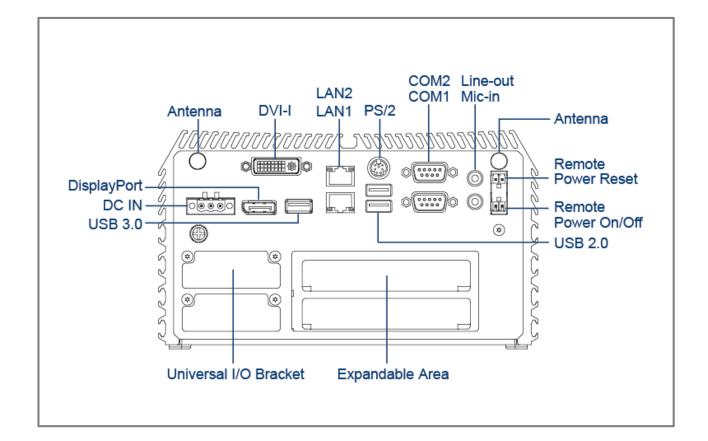

#### 1.3.6 DE-1002L/DE-1002P

#### Front Panel

**ATX power on/off switch** Press to power-on or power-off the system

#### **Power LED**

Indicates the power status of the system

#### HDD LED

Indicates the status of the hard drive

#### USB 2.0 port

Used to connect USB 2.0/1.1 device

#### LAN port (3~6)

DE-1002L: Used to connect the system to a local area network DE-1002P: Used to connect the system to a local area network or connect the PoE devices

#### AT/ATX mode select switch

Used to select AT or ATX power mode

#### **CFast and SIM card**

Used to insert a CFast card and SIM card

#### **COM port**

COM 3 ~ COM 6 support RS232/422/485 serial device

#### **Digital I/O Terminal Block**

The Digital I/O terminal block supports 4 digital input and 4 digital output

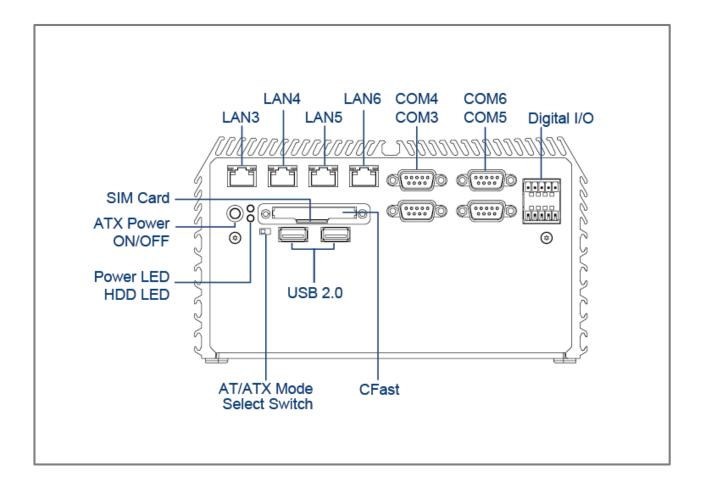

#### **Rear Panel**

**DC IN** Used to plug a DC power input with terminal block

**DVI-I port** Used to connect a DVI monitor or connect optional split cable for dual display mode

**PS/2 Port** Used to connect the PS/2 device

LAN port (1~2) Used to connect the system to a local area network

USB 3.0 port Used to connect USB 3.0/2.0/1.1 device

USB 2.0 port Used to connect USB 2.0/1.1 device

#### **DisplayPort**

Used to connect a DisplayPort monitor

#### Antenna hole

Used to connect an antenna for optional Mini-PCIe WiFi module

COM port COM 1 ~ COM 2 support RS232/422/485 serial device

Mic-in Used to connect a microphone

Line-out Used to connect an amplifier

#### Remote Power on/off and Remote Power Reset Terminal Block

Used to plug a remote power on/off and remote power reset with terminal block

#### **Universal I/O Bracket**

Used to customized I/O output

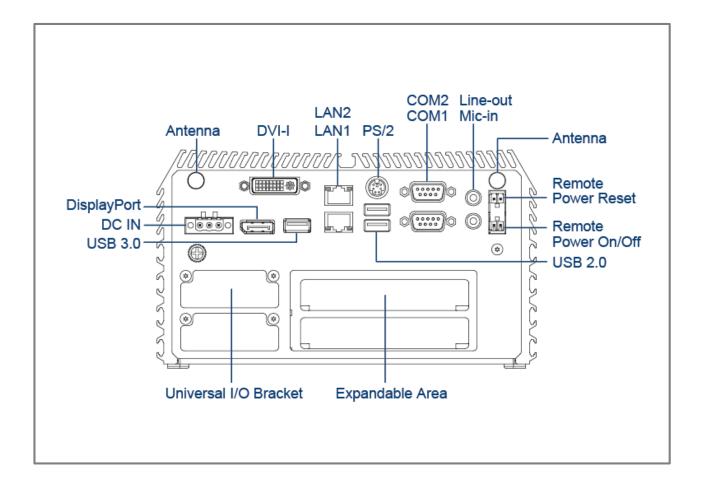

## **1.4 Mechanical Dimensions** 1.4.1 DE-1000

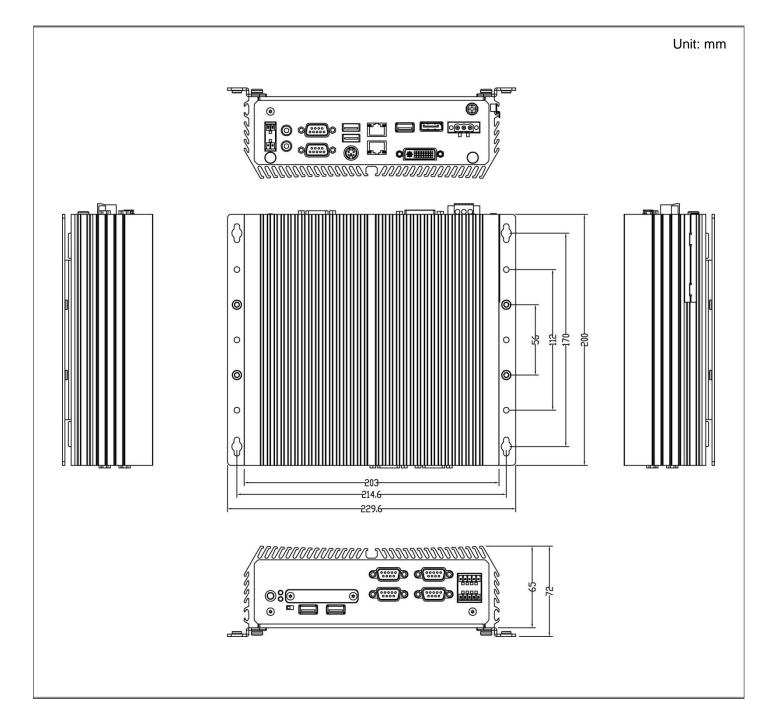

#### 1.4.2 DE-1000L/DE-1000P

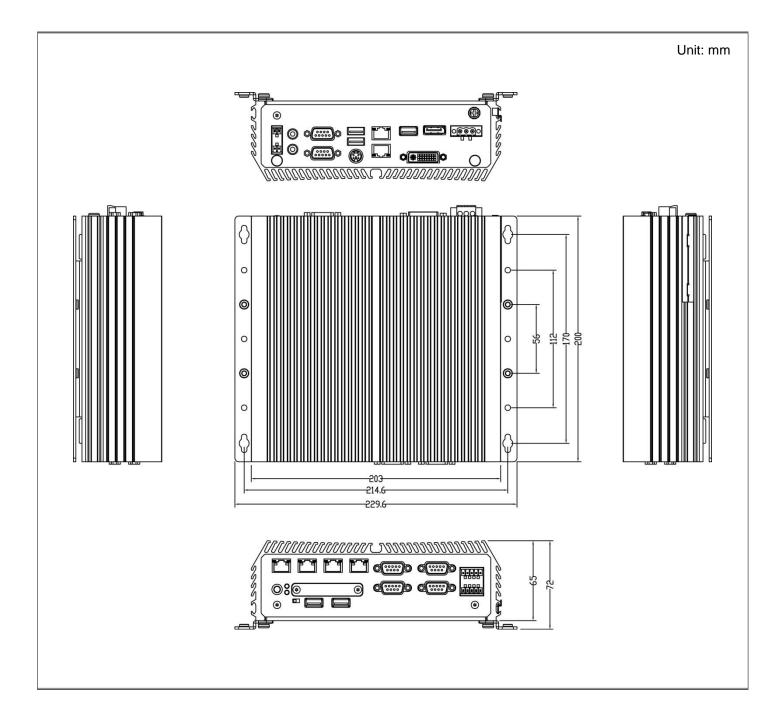

#### 1.4.3 DE-1001

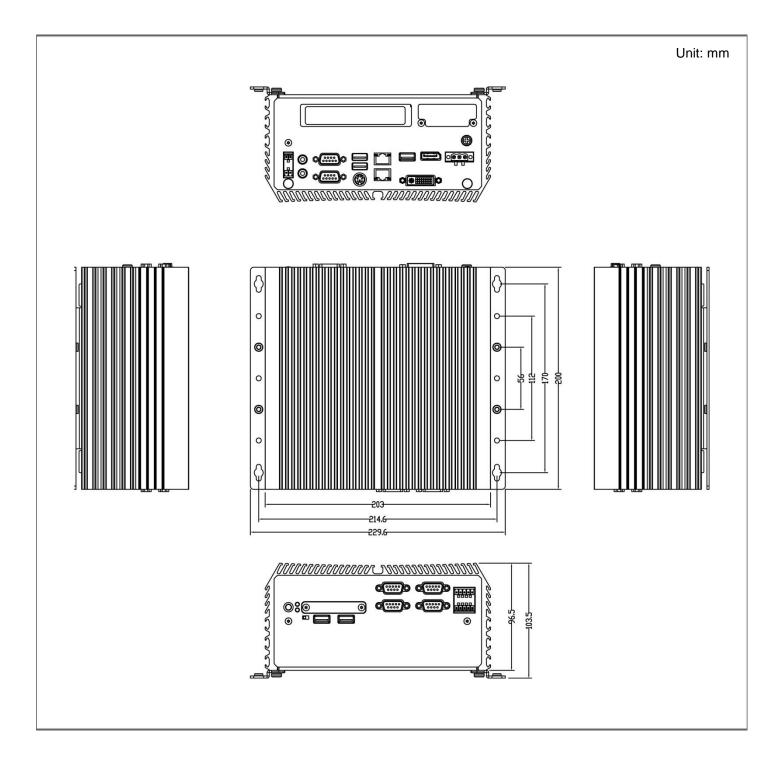

### 1.4.4 DE-1001L/DE-1000P

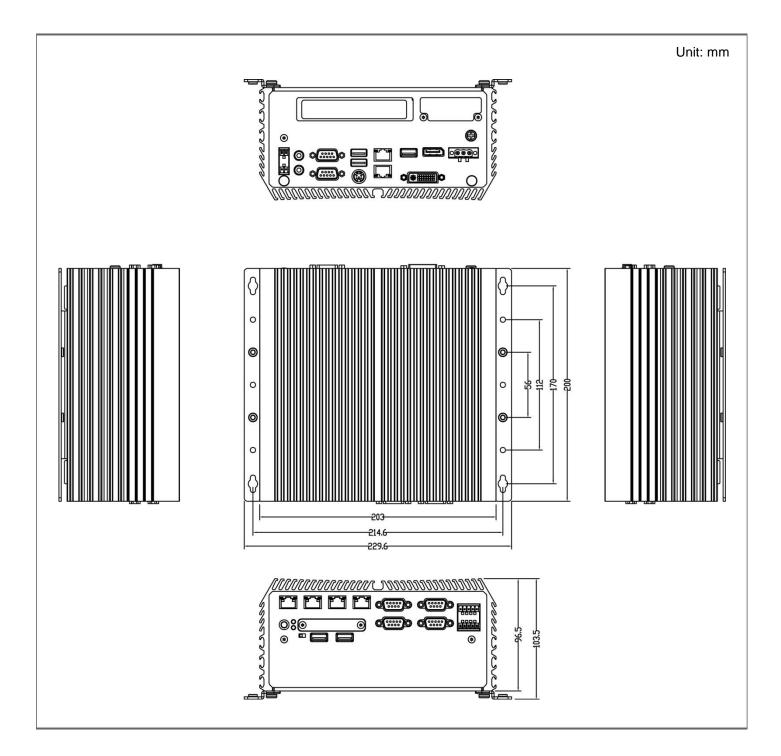

#### 1.4.5 DE-1002

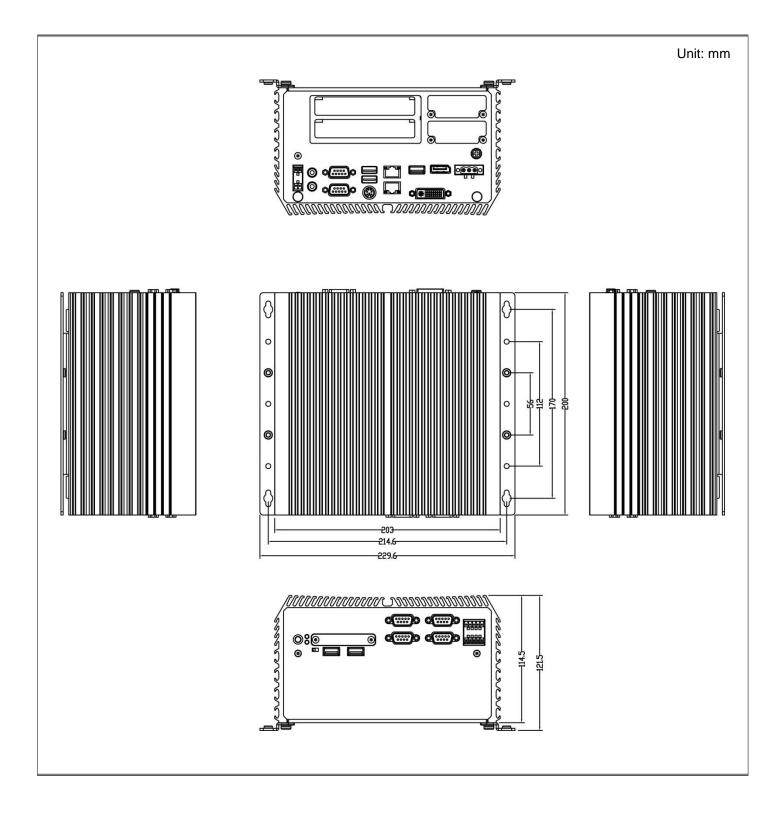

### 1.4.6 DE-1002L/DE-1002P

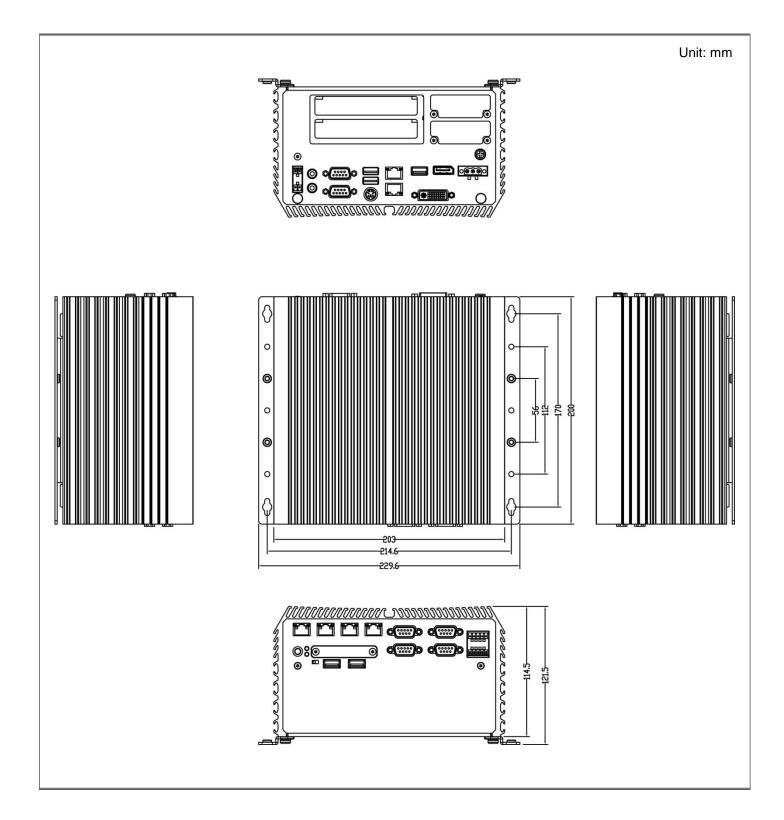

# **Chapter 2**

# **Jumpers and Connectors**

## 2.1 Jumpers Settings

When setting the jumpers, ensure that the jumper caps are placed on the correct pins. When the jumper cap is placed on both pins, the jumper is **short**. If you remove the jumper cap, or place the jumper cap on just one pin, the jumper is **open**. Refer to below for examples of the 2-pin and 3-pin jumpers when they are short (on) and open (off).

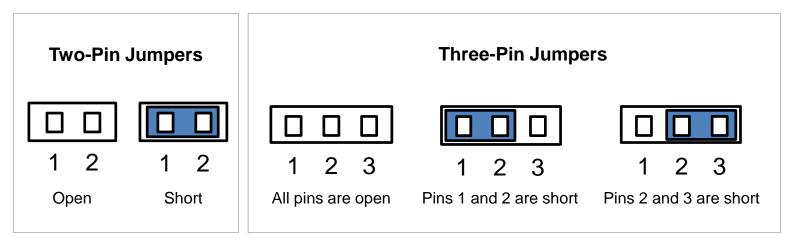

## 2.2 Locations of the Jumpers and Connectors

#### 2.2.1 Top View

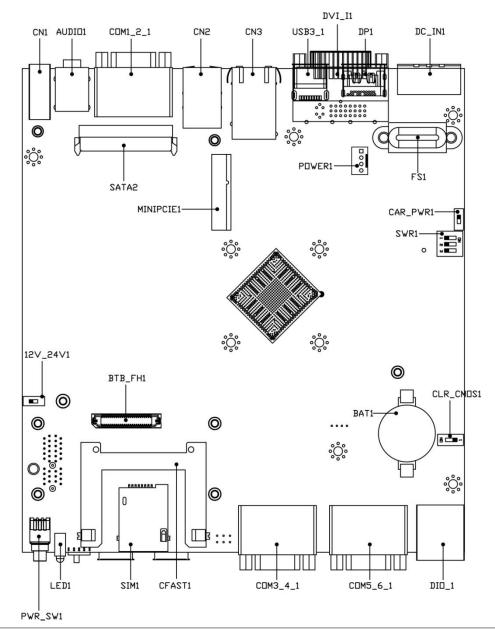

#### 2.2.2 Bottom View

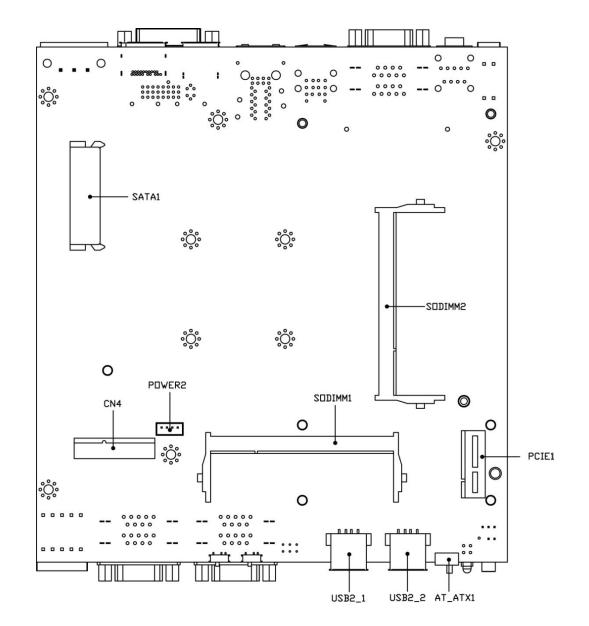

# 2.3 Connector / Jumper / Switch Definition

### List of Connector / Jumper / Switch

| Connector Location                    | Definition                                                   |  |  |
|---------------------------------------|--------------------------------------------------------------|--|--|
| 12V_24V_1                             | 12V / 24V Car Battery Switch                                 |  |  |
| AT_ATX1                               | AT / ATX Power Mode Switch                                   |  |  |
| AUDIO1                                | Audio Jack                                                   |  |  |
| CAR_PWR1                              | Car Power Enable / Disable Switch                            |  |  |
| CFAST1                                | CFast Connector                                              |  |  |
| CLR_CMOS1                             | Clear CMOS Switch                                            |  |  |
| CN1                                   | Remote Power on / off Switch                                 |  |  |
| CN2                                   | PS/2 and USB2.0 Ports                                        |  |  |
| CN3                                   | LAN1 and LAN2 Ports                                          |  |  |
| CN4                                   | Mini PCI-Express / mSATA Socket                              |  |  |
| COM1_2_1, COM3_4_1, COM5_6_1          | RS232 / RS422 / RS485 Connector                              |  |  |
| COM12_SEL1, COM34_SEL1,<br>COM56_SEL1 | COM1 / COM2 / COM3 / COM4 / COM5 / COM6<br>with Power Select |  |  |
| DC_IN1                                | 3-pin DC 9~48V Power Input with Power Ignition<br>Connector  |  |  |
| DIO1                                  | 4DI / 4DO Connector                                          |  |  |
| DP1                                   | DisplayPort Connector                                        |  |  |
| DVI_I1                                | DVI-I Connector                                              |  |  |
| LED1                                  | System LED Connector                                         |  |  |
| MINIPCIE1                             | Mini PCI-Express Socket                                      |  |  |
| PCIE1                                 | PCI-Express X1 Socket                                        |  |  |
| POWER1                                | Power Connector                                              |  |  |
| POWER2                                | Power Connector                                              |  |  |
| PWR_SW1                               | Power Switch                                                 |  |  |
| SATA1, SATA2                          | SATA with Power Connector                                    |  |  |
| SIM1                                  | SIM Card Socket                                              |  |  |
| SW1                                   | System Power off Timing Setting                              |  |  |
| USB2_1, USB2_2                        | USB 2.0 Ports                                                |  |  |
| USB3_1                                | USB 3.0 Port                                                 |  |  |

# 2.4 Switches Definition

#### AT\_ATX1: AT / ATX Power Mode Switch (based on bottom view)

| Pin         | Definition               |  |  |
|-------------|--------------------------|--|--|
| 1-2 (Left)  | AT Power Mode            |  |  |
| 2-3 (Right) | ATX Power Mode (Default) |  |  |

#### CLR\_CMOS1: Clear CMOS Switch (based on top view)

| Pin         | Definition              |  |
|-------------|-------------------------|--|
| 1-2 (Right) | Normal Status (Default) |  |
| 2-3 (Left)  | Clear CMOS              |  |

#### **CN1: Remote Power on / off Switch**

| Pin | Definition |
|-----|------------|
| 1   | PWR_SW     |
| 2   | RESET_SW   |
| 3   | GND        |
| 4   | GND        |

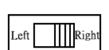

Right

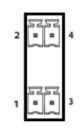

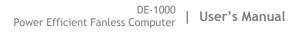

Left

1 2 3

# CAR\_PWR1: Car Power Enable / Disable Switch (based on top view of section 2.2.1)

**Chapter 2: Jumpers and Connectors** 

| Pin | Definition                  |  |
|-----|-----------------------------|--|
| 1-2 | Car Power Disable (Default) |  |
| 2-3 | Car Power Enable            |  |

#### 12V\_24V\_1: 12V / 24V Car Battery Switch (based on top view)

| Pin | Definition                      | 321 |
|-----|---------------------------------|-----|
| 1-2 | 12V Car Battery Input (Default) |     |
| 2-3 | 24V Car Battery Input           |     |

#### SW1: Set shutdown delay timer when ACC is turned off

| Pin 1 | Pin 2 | Pin 3 | Definition         |  |
|-------|-------|-------|--------------------|--|
| OFF   | OFF   | OFF   | 0 second (Default) |  |
| ON    | ON    | OFF   | 1 minute           |  |
| ON    | OFF   | ON    | 5 minutes          |  |
| ON    | OFF   | OFF   | 10 minutes         |  |
| OFF   | ON    | ON    | 30 minutes         |  |
| OFF   | ON    | OFF   | 1 hour             |  |
| OFF   | OFF   | ON    | 2 hours            |  |
| ON    | ON    | ON    | Reserved           |  |

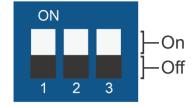

When ignition (IGN or ACC) is turned on, the system will power on in 10 seconds.

When the system has shut down with IGN switched off and the shutdown delay timer, it needs at least 60 seconds to be able to start ignition again.

#### PWR\_SW1: Power Switch

| Pin | Definition   |  |  |
|-----|--------------|--|--|
| 1   | NC           |  |  |
| 2   | Power Button |  |  |
| 3   | NC           |  |  |
| 4   | GND          |  |  |
| 5   | NC           |  |  |
| 6   | GND          |  |  |

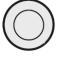

# 2.5 Jumpers Definition

#### COM12\_SEL1: COM1 / COM2 with Power Select

Connector Type: 2X5 10-pin Header, 2.54mm pitch

| C                   | OM1        | COM2                 |            |  |
|---------------------|------------|----------------------|------------|--|
| Pin                 | Definition | Pin                  | Definition |  |
| 1-3 On              | +5V        | 2-4 On               | +5V        |  |
| 3-5 On              | +12V       | 4-6 On               | +12V       |  |
| 7-9 On<br>(Default) | Reserved   | 8-10 On<br>(Default) | Reserved   |  |

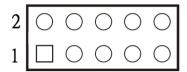

#### COM34\_SEL1: COM3 / COM4 with Power Select

Connector Type: 2X5 10-pin Header, 2.54mm pitch

| C                   | OM3        | С                    | ОМ4        |
|---------------------|------------|----------------------|------------|
| Pin                 | Definition | Pin                  | Definition |
| 1-3 On              | +5V        | 2-4 On               | +5V        |
| 3-5 On              | +12V       | 4-6 On               | +12V       |
| 7-9 On<br>(Default) | Reserved   | 8-10 On<br>(Default) | Reserved   |

| 2 | 0 | $\bigcirc$ | $\bigcirc$ | $\bigcirc$ | $\bigcirc$ |
|---|---|------------|------------|------------|------------|
|   |   |            |            |            |            |

### COM56\_SEL1: COM5 / COM6 with Power Select

Connector Type: 2X5 10-pin Header, 2.54mm pitch

| C                   | OM5        | COM6                 |            |  |
|---------------------|------------|----------------------|------------|--|
| Pin                 | Definition | Pin                  | Definition |  |
| 1-3 On              | +5V        | 2-4 On               | +5V        |  |
| 3-5 On              | +12V       | 4-6 On               | +12V       |  |
| 7-9 On<br>(Default) | Reserved   | 8-10 On<br>(Default) | Reserved   |  |

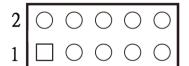

# 2.6 Connector Definition

### **CFAST1: CFast Connector**

| Pin | Definition | Pin | Definition | Pin  | Definition |
|-----|------------|-----|------------|------|------------|
| S1  | GND        | PC1 | NC         | PC10 | NC         |
| S2  | TX+        | PC2 | GND        | PC11 | NC         |
| S3  | TX-        | PC3 | NC         | PC12 | NC         |
| S4  | GND        | PC4 | NC         | PC13 | +3.3V      |
| S5  | RX-        | PC5 | NC         | PC14 | +3.3V      |
| S6  | RX+        | PC6 | NC         | PC15 | GND        |
| S7  | GND        | PC7 | GND        | PC16 | GND        |
|     |            | PC8 | NC         | PC17 | NC         |
|     |            | PC9 | NC         |      |            |

| PC17 | PC1 <b>S</b> 7            |  |
|------|---------------------------|--|
|      | NANAN <u>H</u> ANAN) (NAN |  |
|      |                           |  |
|      |                           |  |

### COM1\_2\_1: RS232 / RS422 / RS485 Connector

Connector Type: 9-pin D-Sub

|     | COM1             |                                       |                                 |  |
|-----|------------------|---------------------------------------|---------------------------------|--|
| Pin | RS232 Definition | RS422 / 485 Full<br>Duplex Definition | RS485 Half<br>Duplex Definition |  |
| 1   | DCD1             | TX1-                                  | DATA1-                          |  |
| 2   | RxD1             | TX1+                                  | DATA1+                          |  |
| 3   | TxD1             | RX1+                                  |                                 |  |
| 4   | DTR1             | RX1-                                  |                                 |  |
| 5   | GND1             |                                       |                                 |  |
| 6   | DSR1             |                                       |                                 |  |
| 7   | RTS1             |                                       |                                 |  |
| 8   | CTS1             |                                       |                                 |  |
| 9   | RI1              |                                       |                                 |  |

| $O \left( \begin{array}{c} 1 \\ \circ \\ \circ \\ 6 \\ \circ \\ \circ \\ \circ \\ \circ \\ 9 \\ 9 \\ \end{array} \right) O \left( \begin{array}{c} 1 \\ \circ \\ \circ \\ \circ \\ \circ \\ 9 \\ 9 \\ \end{array} \right)$ |
|----------------------------------------------------------------------------------------------------|
|----------------------------------------------------------------------------------------------------|

| Pow | Power over Serial PIN Definitions |               |         |  |  |
|-----|-----------------------------------|---------------|---------|--|--|
| Pin | R\$232                            | RS422/<br>485 | RS485   |  |  |
| 5   | GND                               | GND           | GND     |  |  |
| 9   | 0/5/12V                           | 0/5/12V       | 0/5/12V |  |  |

| COM2 |                  |                                       |                                 |
|------|------------------|---------------------------------------|---------------------------------|
| Pin  | RS232 Definition | RS422 / 485 Full<br>Duplex Definition | RS485 Half<br>Duplex Definition |
| 10   | DCD2             | TX2-                                  | DATA2-                          |
| 11   | RxD2             | TX2+                                  | DATA2+                          |
| 12   | TxD2             | RX2+                                  |                                 |
| 13   | DTR2             | RX2-                                  |                                 |
| 14   | GND2             |                                       |                                 |
| 15   | DSR2             |                                       |                                 |
| 16   | RTS2             |                                       |                                 |
| 17   | CTS2             |                                       |                                 |
| 18   | RI2              |                                       |                                 |

| $\bigcirc \qquad \underbrace{\begin{smallmatrix} 10 & & 14 \\ \circ & \circ & \circ & \circ \\ \circ & \circ & \circ & \circ \\ 15 & & 18 \end{smallmatrix}} $ | С |
|----------------------------------------------------------------------------------------------------|---|
|----------------------------------------------------------------------------------------------------|---|

| Power over Serial PIN Definitions |         |               |         |  |
|-----------------------------------|---------|---------------|---------|--|
| Pin                               | R\$232  | RS422/<br>485 | RS485   |  |
| 14                                | GND     | GND           | GND     |  |
| 18                                | 0/5/12V | 0/5/12V       | 0/5/12V |  |

### COM3\_4\_1: RS232 / RS422 / RS485 Connector

Connector Type: 9-pin D-Sub

|     | COM3             |                                       |                                 |  |
|-----|------------------|---------------------------------------|---------------------------------|--|
| Pin | RS232 Definition | RS422 / 485 Full<br>Duplex Definition | RS485 Half<br>Duplex Definition |  |
| 1   | DCD3             | TX3-                                  | DATA3-                          |  |
| 2   | RxD3             | TX3+                                  | DATA3+                          |  |
| 3   | TxD3             | RX3+                                  |                                 |  |
| 4   | DTR3             | RX3-                                  |                                 |  |
| 5   | GND3             |                                       |                                 |  |
| 6   | DSR3             |                                       |                                 |  |
| 7   | RTS3             |                                       |                                 |  |
| 8   | CTS3             |                                       |                                 |  |
| 9   | RI3              |                                       |                                 |  |

| 0 |                                                       | 0 |
|---|-------------------------------------------------------|---|
| U | $\begin{array}{c} \circ \circ \circ \\ 6 \end{array}$ | U |

| Pow | Power over Serial PIN Definitions |               |         |  |  |
|-----|-----------------------------------|---------------|---------|--|--|
| Pin | R\$232                            | RS422/<br>485 | RS485   |  |  |
| 5   | GND                               | GND           | GND     |  |  |
| 9   | 0/5/12V                           | 0/5/12V       | 0/5/12V |  |  |

|     | COM4             |                                       |                                 |  |
|-----|------------------|---------------------------------------|---------------------------------|--|
| Pin | RS232 Definition | RS422 / 485 Full<br>Duplex Definition | RS485 Half<br>Duplex Definition |  |
| 10  | DCD4             | TX4-                                  | DATA4-                          |  |
| 11  | RxD4             | TX4+                                  | DATA4+                          |  |
| 12  | TxD4             | RX4+                                  |                                 |  |
| 13  | DTR4             | RX4-                                  |                                 |  |
| 14  | GND4             |                                       |                                 |  |
| 15  | DSR4             |                                       |                                 |  |
| 16  | RTS4             |                                       |                                 |  |
| 17  | CTS4             |                                       |                                 |  |
| 18  | RI4              |                                       |                                 |  |

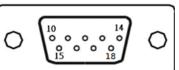

| Pow | Power over Serial PIN Definitions |         |         |  |  |  |
|-----|-----------------------------------|---------|---------|--|--|--|
| Pin | Pin RS232 RS42<br>485             |         | RS485   |  |  |  |
| 14  | GND                               | GND     | GND     |  |  |  |
| 18  | 0/5/12V                           | 0/5/12V | 0/5/12V |  |  |  |

### COM5\_6\_1: RS232 / RS422 / RS485 Connector

Connector Type: 9-pin D-Sub

| COM5 |                  |                                       |                                 |  |  |
|------|------------------|---------------------------------------|---------------------------------|--|--|
| Pin  | RS232 Definition | RS422 / 485 Full<br>Duplex Definition | RS485 Half<br>Duplex Definition |  |  |
| 1    | DCD5             | TX5-                                  | DATA5-                          |  |  |
| 2    | RxD5             | TX5+                                  | DATA5+                          |  |  |
| 3    | TxD5             | RX5+                                  |                                 |  |  |
| 4    | DTR5             | RX5-                                  |                                 |  |  |
| 5    | GND5             |                                       |                                 |  |  |
| 6    | DSR5             |                                       |                                 |  |  |
| 7    | RTS5             |                                       |                                 |  |  |
| 8    | CTS5             |                                       |                                 |  |  |
| 9    | RI5              |                                       |                                 |  |  |

| 0 | 0      |
|---|--------|
| U | $\cup$ |

| Pow | Power over Serial PIN Definitions |               |         |  |  |  |  |
|-----|-----------------------------------|---------------|---------|--|--|--|--|
| Pin | R\$232                            | RS422/<br>485 | RS485   |  |  |  |  |
| 5   | GND                               | GND           | GND     |  |  |  |  |
| 9   | 0/5/12V                           | 0/5/12V       | 0/5/12V |  |  |  |  |

| COM6 |                  |                                       |                                 |  |  |
|------|------------------|---------------------------------------|---------------------------------|--|--|
| Pin  | RS232 Definition | RS422 / 485 Full<br>Duplex Definition | RS485 Half<br>Duplex Definition |  |  |
| 10   | DCD6             | TX6-                                  | DATA6-                          |  |  |
| 11   | RxD6             | TX6+                                  | DATA6+                          |  |  |
| 12   | TxD6             | RX6+                                  |                                 |  |  |
| 13   | DTR6             | RX6-                                  |                                 |  |  |
| 14   | GND6             |                                       |                                 |  |  |
| 15   | DSR6             |                                       |                                 |  |  |
| 16   | RTS6             |                                       |                                 |  |  |
| 17   | CTS6             |                                       |                                 |  |  |
| 18   | RI6              |                                       |                                 |  |  |

| Power over Serial PIN Definitions |         |               |         |  |  |  |
|-----------------------------------|---------|---------------|---------|--|--|--|
| Pin                               | R\$232  | RS422/<br>485 | RS485   |  |  |  |
| 14                                | GND     | GND           | GND     |  |  |  |
| 18                                | 0/5/12V | 0/5/12V       | 0/5/12V |  |  |  |

#### DC\_IN1: DC Power Input Connector (+9~48V)

Connector Type: Terminal Block 1X3 3-pin, 5.0mm pitch

| Pin | Definition     | 0 |
|-----|----------------|---|
| 1   | +9~48VIN       | ~ |
| 2   | Ignition (IGN) |   |
| 3   | GND            |   |

#### **DIO1: Digital Input / Output Connector**

Connector Type: Terminal Block 2X5 10-pin, 3.5mm pitch

| Pin | Definition | Pin | Definition |
|-----|------------|-----|------------|
| 1   | DI1        | 2   | DO1        |
| 3   | DI2        | 4   | DO2        |
| 5   | DI3        | 6   | DO3        |
| 7   | DI4        | 8   | DO4        |
| 9   | DC INPUT   | 10  | GND        |

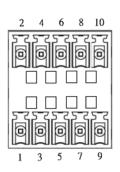

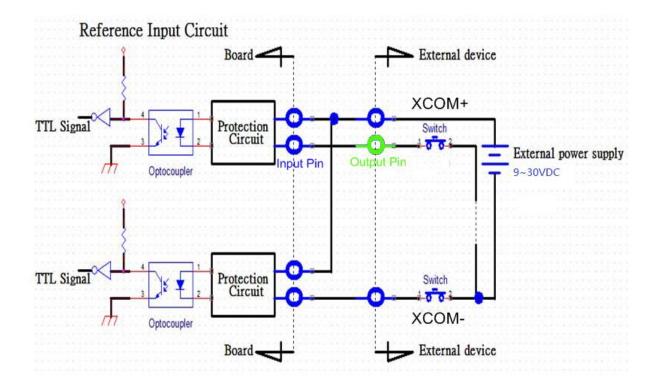

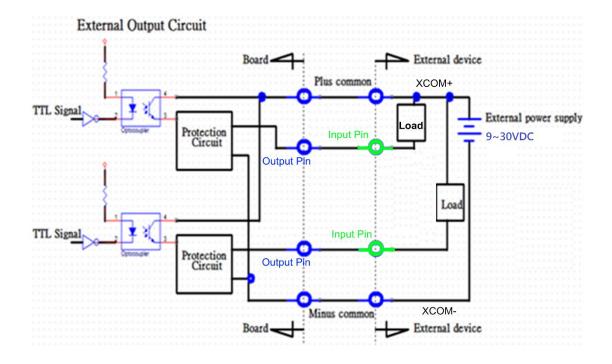

Digital Output Wiring

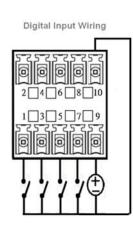

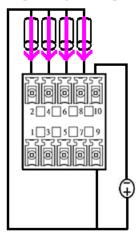

### **DP1: DisplayPort Connector**

| Pin | Definition  | Pin | Definition  |
|-----|-------------|-----|-------------|
| 1   | DPC_LANE0_P | 11  | GND         |
| 2   | GND         | 12  | DPC_LANE3_N |
| 3   | DPC_LANE0_N | 13  | GND         |
| 4   | DPC_LANE1_P | 14  | GND         |
| 5   | GND         | 15  | DPC_AUX_P   |
| 6   | DPC_LANE1_N | 16  | GND         |
| 7   | DPC_LANE2_P | 17  | DPC_AUX_N   |
| 8   | GND         | 18  | DPC_HPD     |
| 9   | DPC_LANE2_N | 19  | GND         |
| 10  | DPC_LANE3_P | 20  | DPC_PWR     |

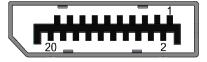

### DVI\_I1: DVI-I Connector

| Pin | Definition | Pin | Definition          |
|-----|------------|-----|---------------------|
| 1   | DVI_TX2-   | 16  | DVI Hot Plug Detect |
| 2   | DVI_TX2+   | 17  | DVI_TX0-            |
| 3   | GND        | 18  | DVI_TX0+            |
| 4   | NC         | 19  | GND                 |
| 5   | NC         | 20  | NC                  |
| 6   | DDC_CLOCK  | 21  | NC                  |
| 7   | DDC_DATA   | 22  | GND                 |
| 8   | VGA VSYNC  | 23  | DVI_TXCLK+          |
| 9   | DVI_TX1-   | 24  | DVI_TXCLK-          |
| 10  | DVI_TX1+   | C1  | VGA_RED             |
| 11  | GND        | C2  | VGA_GREEN           |
| 12  | NC         | C3  | VGA_BLUE            |
| 13  | NC         | C4  | VGA_HSYNC           |
| 14  | +5V        | C5  | GND                 |
| 15  | GND        |     |                     |

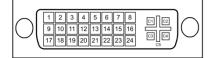

#### CN2: PS/2 and USB2.0 Ports

Connector Type: 6-pin Mini-DIN and dual USB 2.0 ports

| Pin | Definition  | Pin | Definition   | Pin | Definition |
|-----|-------------|-----|--------------|-----|------------|
| 1   | +5V         | 5   | +5V          | 9   | +5V        |
| 2   | USB_HUB_D1- | 6   | USB_HUB_D2-  | 10  | MS_DATA    |
| 3   | USB_HUB_D1+ | 7   | USB2_HUB_D2+ | 11  | KB_DATA    |
| 4   | GND         | 8   | GND          | 12  | GND        |
|     |             |     |              | 13  | MS_CLK     |
|     |             |     |              | 14  | KB_CLK     |

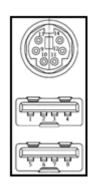

#### CN3: LAN1 and LAN2 Ports

Connector Type: RJ45 with LEDs Port

| Pin | Definition | Pin | Definition |
|-----|------------|-----|------------|
| A1  | LAN1_MDI0P | A5  | LAN1_MDI2N |
| A2  | LAN1_MDI0N | A6  | LAN1_MDI1N |
| A3  | LAN1_MDI1P | A7  | LAN1_MDI3P |
| A4  | LAN1_MDI2P | A8  | LAN1_MDI3N |
| B1  | LAN2_MDI0P | B5  | LAN2_MDI2N |
| B2  | LAN2_MDI0N | B6  | LAN2_MDI1N |
| B3  | LAN2_MDI1P | B7  | LAN2_MDI3P |
| B4  | LAN2_MDI2P | B8  | LAN2_MDI3N |

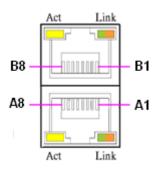

| Act LED Status  | Definition    | Link LED Status | Definition           |
|-----------------|---------------|-----------------|----------------------|
| Blinking Yellow | Data Activity | Steady Green    | 1Gbps Network Link   |
| Off             | No Activity   | Steady Orange   | 100Mbps Network Link |
|                 |               | Off             | 10Mbps Network Link  |

#### CN4: Mini PCI-Express / mSATA Socket

| Pin | Definition    | Pin | Definition                 | Pin | Definition |
|-----|---------------|-----|----------------------------|-----|------------|
| 1   | WAKE#         | 19  | NC                         | 37  | GND        |
| 2   | +3.3V         | 20  | +3.3V                      | 38  | USB2_D+    |
| 3   | NC            | 21  | GND                        | 39  | +3.3V      |
| 4   | GND           | 22  | MINIPCIE RST#              | 40  | GND        |
| 5   | NC            | 23  | MINIPCIE_RXN /<br>SATA_RXP | 41  | +3.3V      |
| 6   | +1.5V         | 24  | +3.3V                      | 42  | NC         |
| 7   | CLKREQ#       | 25  | MINIPCIE_RXP /<br>SATA_RXN | 43  | GND        |
| 8   | NC            | 26  | GND                        | 44  | NC         |
| 9   | GND           | 27  | GND                        | 45  | NC         |
| 10  | NC            | 28  | +1.5V                      | 46  | NC         |
| 11  | MINIPCIE_CLKN | 29  | GND                        | 47  | NC         |
| 12  | NC            | 30  | SMB_CLK                    | 48  | +1.5V      |
| 13  | MINIPCIE_CLKP | 31  | MINIPCIE_TXN /<br>SATA_TXN | 49  | NC         |
| 14  | NC            | 32  | SMB_DATA                   | 50  | GND        |
| 15  | GND           | 33  | MINIPCIE_TXP /<br>SATA_TXP | 51  | NC         |
| 16  | NC            | 34  | GND                        | 52  | +3.3V      |
| 17  | NC            | 35  | GND                        |     |            |
| 18  | GND           | 36  | USB2_D-                    |     |            |

#### AUDIO1: Line-out Jack (Green) and Microphone Jack (Pink) Connector Type: 5-pin Phone Jack

| Pin | Definition | Pin | Definition |
|-----|------------|-----|------------|
| 1   | GND        | 22  | OUT_L      |
| 2   | MIC_L      | 23  | GND        |
| 3   | GND        | 24  | OUT_JD     |
| 4   | MIC_JD     | 25  | OUT_R      |
| 5   | MIC_R      |     |            |

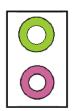

### MINIPCIE1: Mini PCI-Express Socket

| Pin | Definition    | Pin | Definition    | Pin | Definition |
|-----|---------------|-----|---------------|-----|------------|
| 1   | WAKE#         | 19  | NC            | 37  | GND        |
| 2   | +3.3V         | 20  | +3.3V         | 38  | USB2_D+    |
| 3   | NC            | 21  | GND           | 39  | +3.3V      |
| 4   | GND           | 22  | MINIPCIE RST# | 40  | GND        |
| 5   | NC            | 23  | MINIPCIE_RXN7 | 41  | +3.3V      |
| 6   | +1.5V         | 24  | +3.3V         | 42  | NC         |
| 7   | CLKREQ#       | 25  | MINIPCIE_RXP7 | 43  | GND        |
| 8   | UIM_PWR       | 26  | GND           | 44  | NC         |
| 9   | GND           | 27  | GND           | 45  | NC         |
| 10  | UIM_DATA      | 28  | +1.5V         | 46  | NC         |
| 11  | MINIPCIE_CLKN | 29  | GND           | 47  | NC         |
| 12  | UIM_CLK       | 30  | SMB_CLK       | 48  | +1.5V      |
| 13  | MINIPCIE_CLKP | 31  | MINIPCIE_TXN  | 49  | NC         |
| 14  | UIM_RESET     | 32  | SMB_DATA      | 50  | GND        |
| 15  | GND           | 33  | MINIPCIE_TXP  | 51  | NC         |
| 16  | UIM_VPP       | 34  | GND           | 52  | +3.3V      |
| 17  | NC            | 35  | GND           |     |            |
| 18  | GND           | 36  | USB2_D-       |     |            |

| 52 01111100000000 | 0000002    |
|-------------------|------------|
|                   |            |
|                   |            |
| $\bigcirc$        | $\bigcirc$ |

### PCIE2: PCI-Express X1 Socket

Connector Type: PCI-Express X1 Slot

| Pin | Definition     | Pin | Definition   |
|-----|----------------|-----|--------------|
| A1  | CPUFAN_CONTROL | B1  | +12V         |
| A2  | +12V           | B2  | +12V         |
| A3  | +12V           | B3  | +12V         |
| A4  | GND            | B4  | GND          |
| A5  | NC             | B5  | SMB_CLK      |
| A6  | NC             | B6  | SMB_DATA     |
| A7  | NC             | B7  | GND          |
| A8  | NC             | B8  | +3.3V        |
| A9  | +3.3V          | B9  | NC           |
| A10 | +3.3V          | B10 | +3.3VSB      |
| A11 | PCIE_RESET#    | B11 | PCIE_WAKE#   |
| A12 | GND            | B12 | +12V         |
| A13 | PCIE_CLKP      | B13 | GND          |
| A14 | PCIE_CLKN      | B14 | PCIE_TXP     |
| A15 | GND            | B15 | PCIE_TXN     |
| A16 | PCIE_RXP       | B16 | GND          |
| A17 | PCIE_RXN       | B17 | CPUFAN_SENSE |
| A18 | GND            | B18 | GND          |

| Al | A1  | 1.  | A12 | A18 |
|----|-----|-----|-----|-----|
|    |     |     |     |     |
|    |     |     |     |     |
| B1 | B11 | . ] | B12 | B18 |

### **POWER1: Power Connector**

Connector Type: 1X4-pin Wafer, 2.54mm pitch

| Pin | Definition |  |
|-----|------------|--|
| 1   | +5V        |  |
| 2   | GND        |  |
| 3   | GND        |  |
| 4   | +12V       |  |

#### **POWER2: Power Connector**

Connector Type: 1X4-pin Wafer, 2.0mm pitch

| Pin | Definition |  |  |
|-----|------------|--|--|
| 1   | +5V        |  |  |
| 2   | GND        |  |  |
| 3   | GND        |  |  |
| 4   | +12V       |  |  |

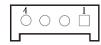

### USB2\_1, USB2\_2: USB2.0 Connector, Type A

| Pin | USB2_1 Definition | USB2_2 Definition |
|-----|-------------------|-------------------|
| 1   | +5V               | +5V               |
| 2   | USB_HUB_D3-       | USB_HUB_D4-       |
| 3   | USB_HUB_D3+       | USB_HUB_D4+       |
| 4   | GND               | GND               |

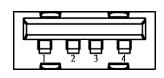

### USB3\_1: USB 3.0 Port , Type A

| Pin | Definition  | Pin | Definition |
|-----|-------------|-----|------------|
| 1   | +5V         | 6   | USB3_RX+   |
| 2   | USB_HUB_D5- | 7   | GND        |
| 3   | USB_HUB_D5+ | 8   | USB3_TX-   |
| 4   | GND         | 9   | USB3_TX+   |
| 5   | USB3_RX-    |     |            |

| <mark>، نوت</mark> | , u | 7 6    | <b>1 1 5</b> 1 |
|--------------------|-----|--------|----------------|
|                    | Ť   | Ŭ<br>3 | Ţ              |
|                    |     |        |                |

# **Chapter 3**

System Setup

# 3.1 Removing the Chassis Bottom Cover

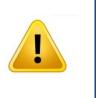

**WARNIN** 

In order to prevent electric shock or system damage, before removing the chassis cover, must turn off power and disconnect the unit from power source.

1. Flip over the unit to have the bottom side up. Loosen the 6 screws from bottom cover and place them aside for later use.

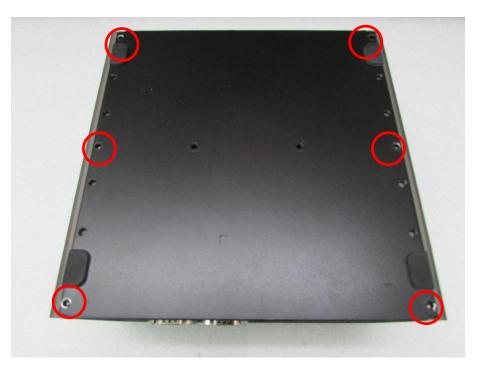

2. Remove the cover from the chassis.

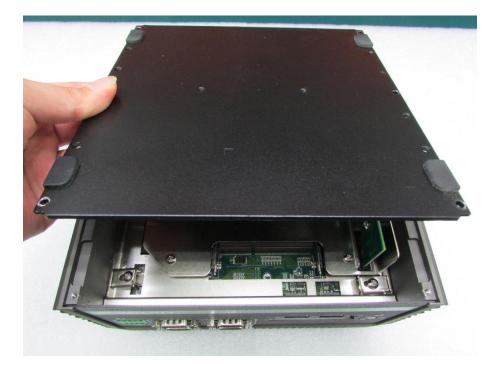

# 3.2 Removing the Chassis

1. Loosen 4 screws as they are marked on photo, remove the base holders, and place them aside for later use.

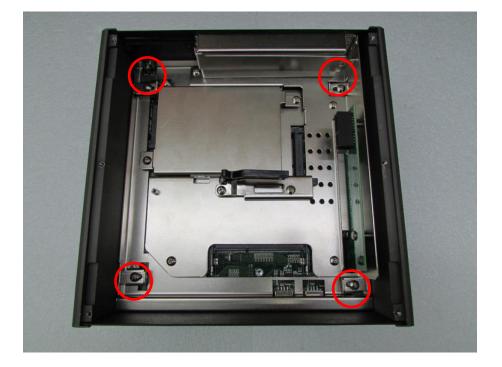

2. Lift up the body unit vertically by holding the front and rear panel.

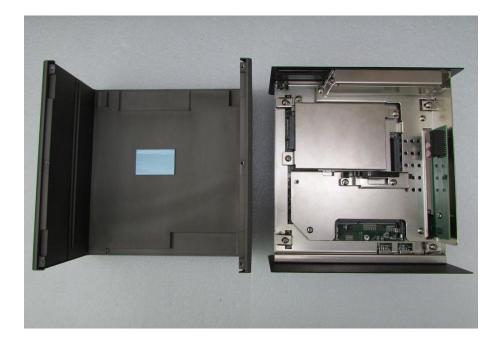

# 3.3 Installing a Half Size Mini PCIe Card on Upper Side

- 1. Flip over the body unit and place it on the table gently.

2. Locate the Mini PCIe slot.

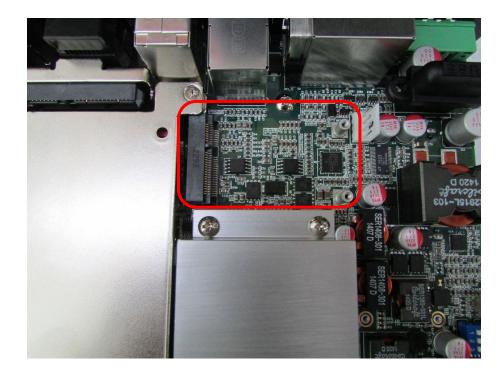

3. Fasten the module and bracket together with 2 screws.

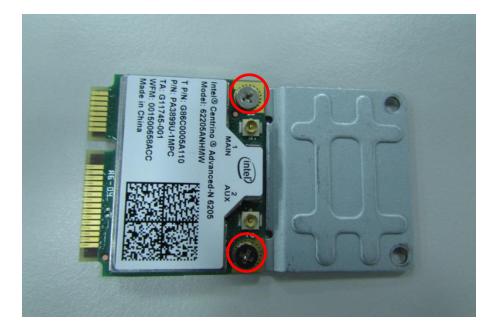

4. Tilt the Mini PCIe module at 45 degree angle and insert it to the Mini PCIe slot. Be sure the gold-plated connects to the Mini PCIe slot firmly.

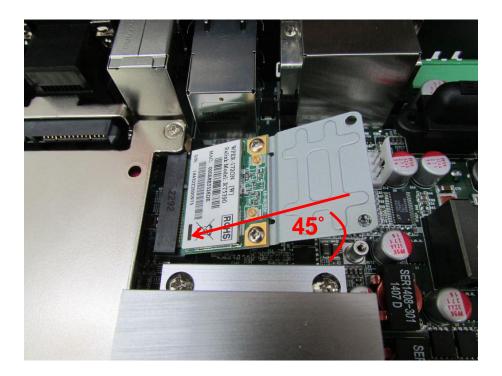

5. Press down the module and fasten the module with 2 screws.

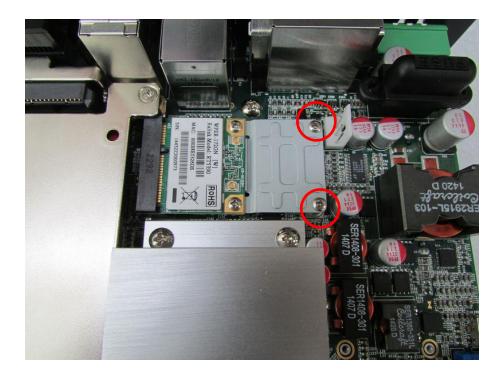

# 3.4 Installing a Full Size Mini PCle Card on Upper Side

1. Flip over the body unit and place it on the table gently.

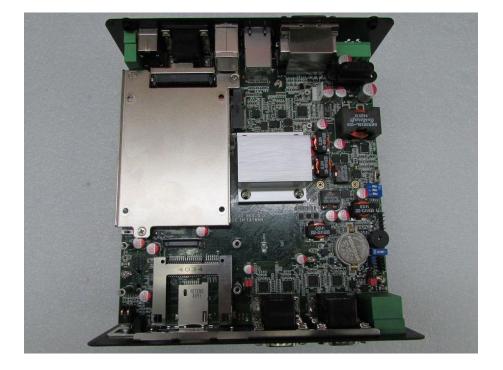

2. Locate the Mini PCIe slot.

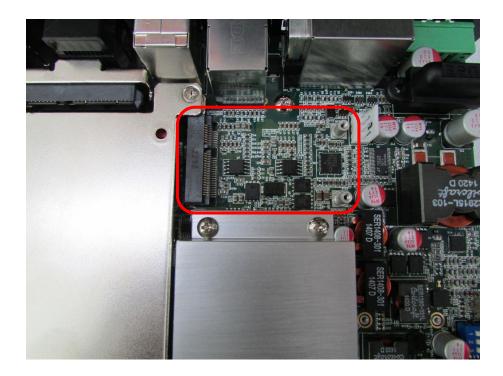

3. Tilt the Mini PCIe module at 45 degree angle and insert it to the Mini PCIe slot. Be sure the gold-plated connects to the Mini PCIe slot firmly.

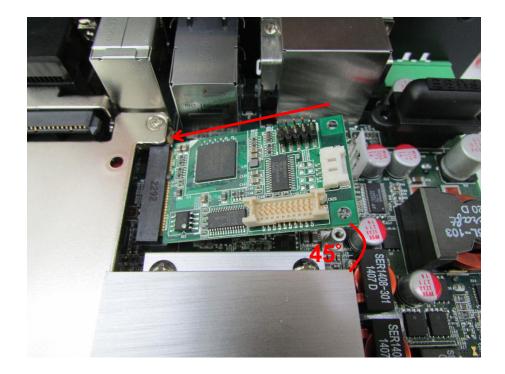

4. Press down the module and fasten the module with 2 screws.

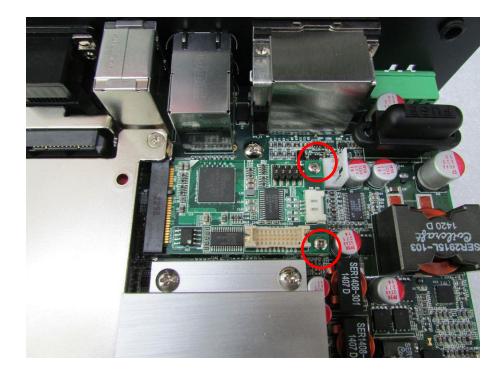

# 3.5 Installing Antenna

CAUTION

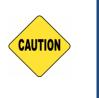

Please installing a Mini PCIe Wireless LAN Card on top side before you put on washer and fasten the nut with antenna jack.

1. Remove the antenna covers on rear panel.

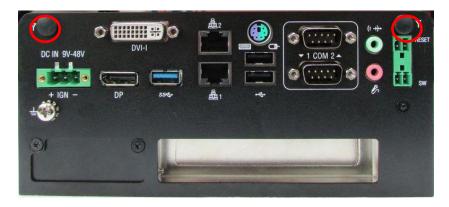

2. Have antenna jack penetrate through the hole.

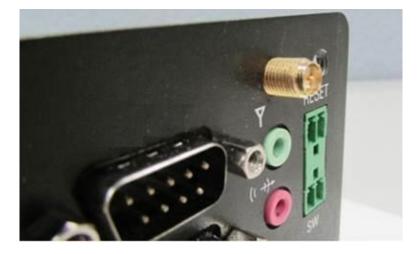

3. Place on washer and fasten the nut with antenna jack.

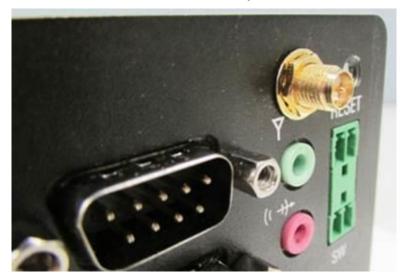

4. Assemble the antenna and antenna jack together.

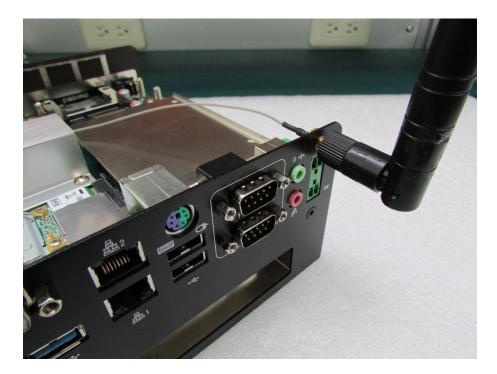

5. Attach the RF connector at the other end of cable onto the module.

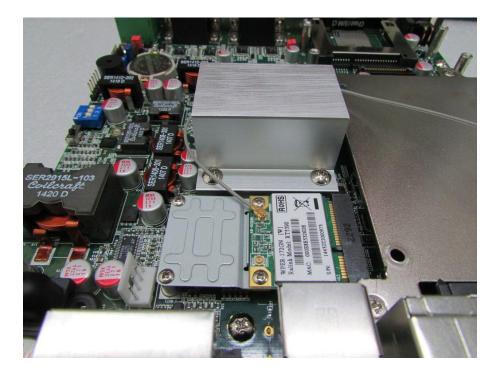

# 3.6 Installing a SATA Hard Drive on Upper Side

1. Flip over the body unit and place it on the table gently.

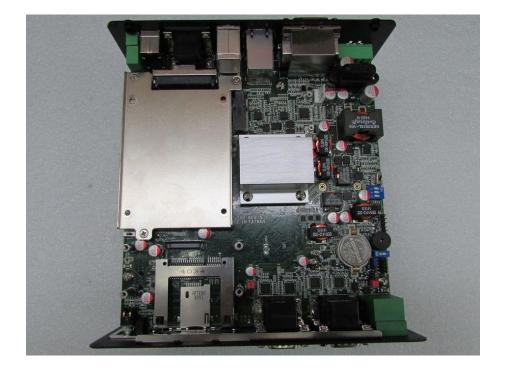

2. Loosen the 3 screws on HDD bracket and remove the bracket.

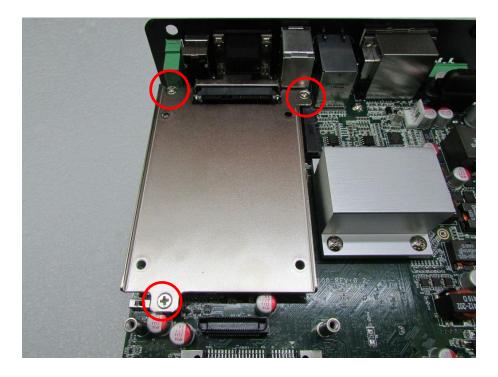

3. To have PCB side up, place the HDD bracket on it. Ensure the direction of bracket is correct and use 4 provided screws to fasten HDD and HDD bracket together.

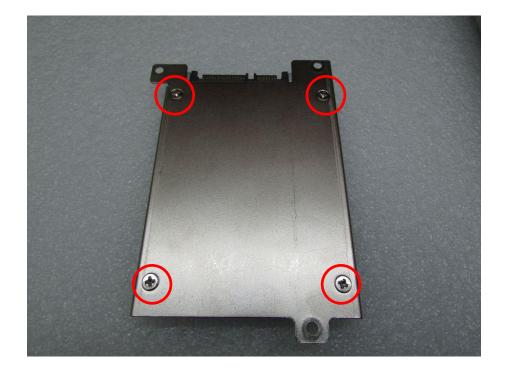

4. Flip over the HDD bracket. Connect the HDD bracket to the SATA connector and fasten it with 3 screws.

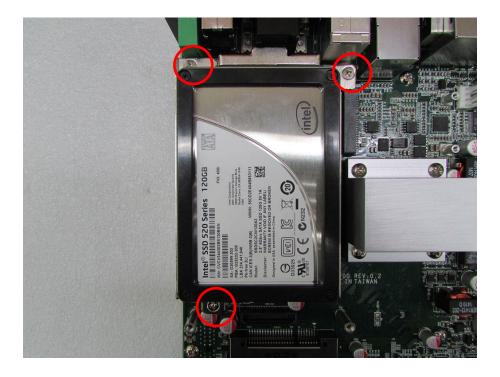

# 3.7 Installing a SATA Hard Drive on Bottom Side

1. Flip over the body unit and locate SATA socket on the bottom side. Loosen the 3 screws on HDD bracket and remove the bracket.

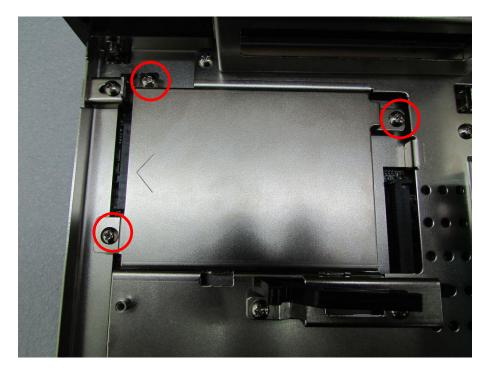

2. To have the PCB side up, and place the HDD on HDD bracket. Ensure the direction of bracket is correct and use 4 provided screws to fasten HDD and HDD bracket together.

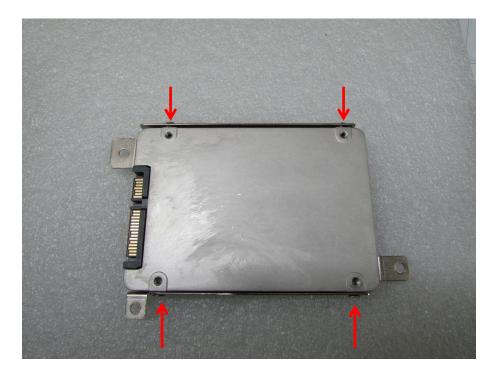

3. Flip over the HDD bracket. Connect the HDD bracket to SATA connector and fasten it with 3 screws.

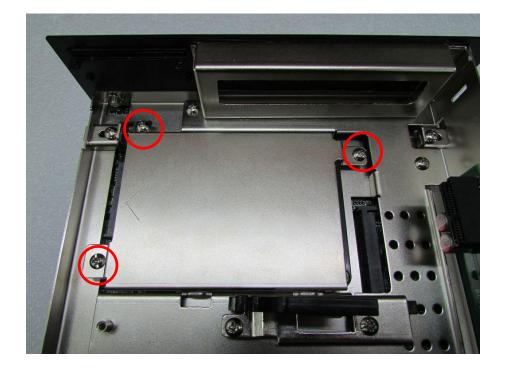

# 3.8 Installing SO-DIMM 1

1. Flip over the body unit and locate SO-DIMM socket on the bottom.

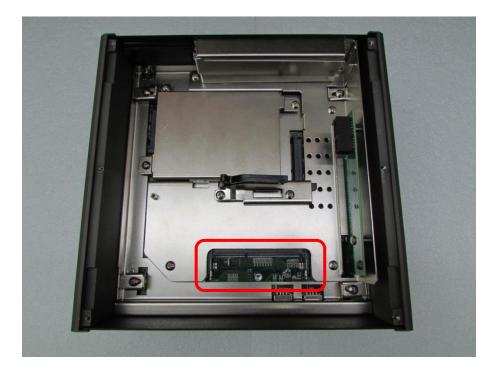

2. Tilt the SO-DIMM module at 45 degree angle and insert it to SO-DIMM socket. Be sure the gold-plated connects to SO-DIMM slot firmly.

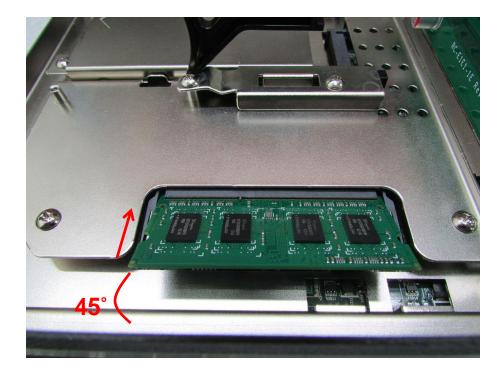

3. Press the module down until its fixed firmly by the two locking latches on each side.

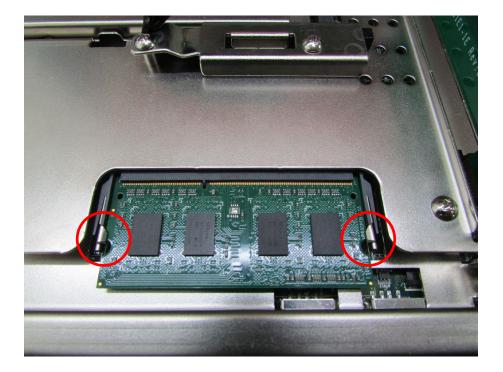

# 3.9 Installing SO-DIMM 2

1. Flip over the body unit and locate SO-DIMM socket on the bottom. Loosen screws and take expansion module out of system.

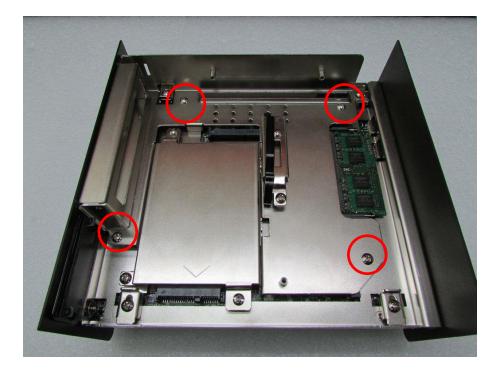

2. Locate SO-DIMM socket on the bottom.

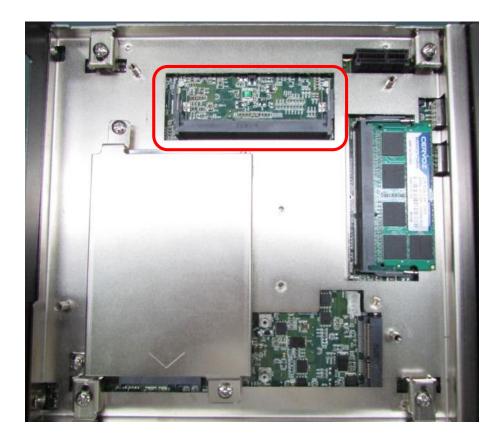

3. Tilt the SO-DIMM module at 45 degree angle and insert it to SO-DIMM socket. Be sure the gold-plated connects to SO-DIMM socket firmly.

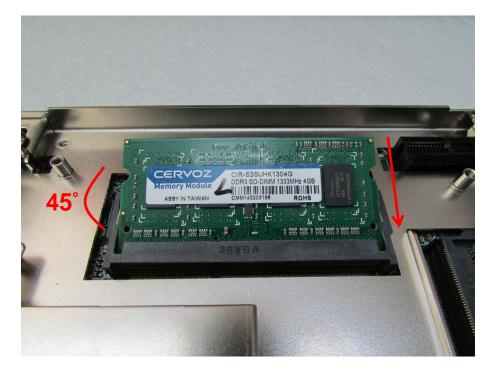

4. Press the module down and it's fixed firmly by the two locking latches on each side.

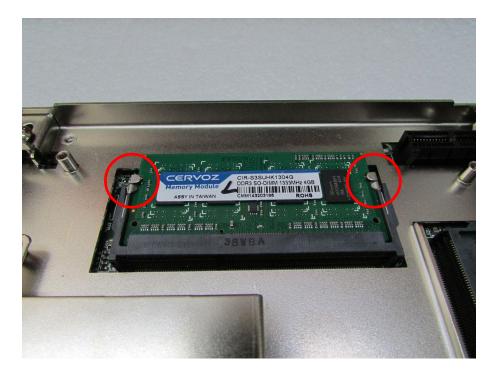

5. Place the expansion module back to chassis and fasten it with screws afterwards.

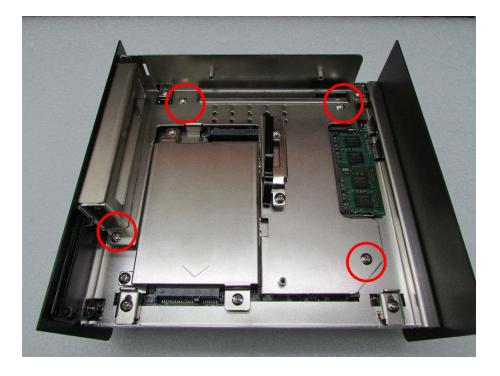

### 3.10 Installing Half Size Mini PCIe Card on Bottom Side

1. Flip over the body unit and locate Mini PCIe or mSATA slot on the bottom side. Loosen screws and take expansion module out of system gently.

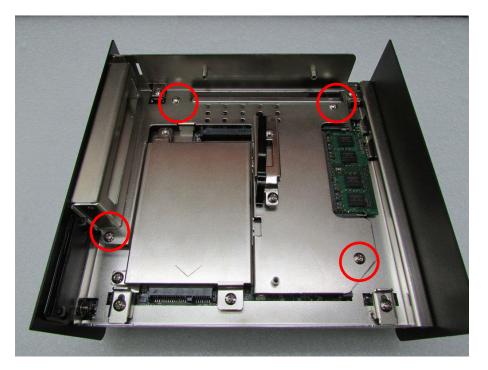

2. Locate the Mini PCIe slot.

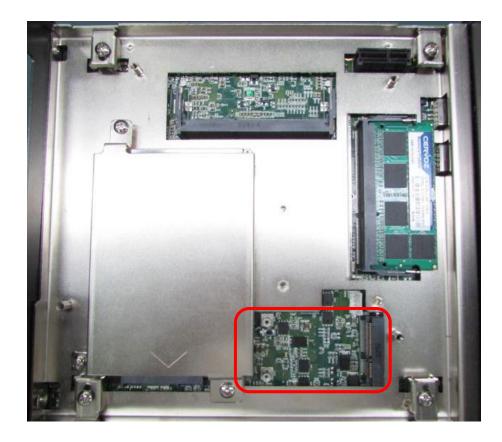

3. Fasten the module and bracket together with 2 screws.

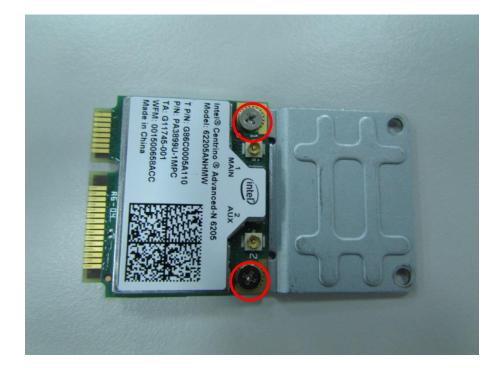

4. Tilt the Mini PCIe module at 45 degree angle and insert it to Mini PCIe slot . Be sure the gold-plated connects to the Mini PCIe slot firmly.

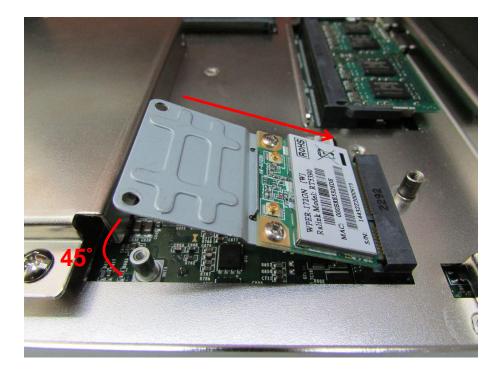

5. Press down the module and use previous two screws to fix the module.

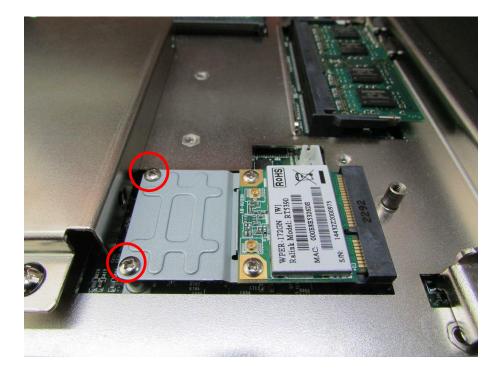

6. Place the expansion module back to chassis and fasten the screws afterwards.

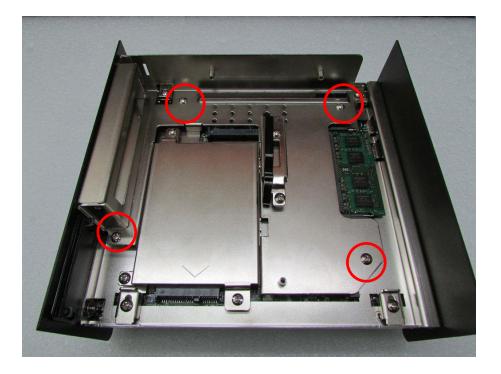

# 3.11 Installing Full Size Mini PCIe Cards on Bottom Side

1. Flip over the body unit and locate Mini PCIe or mSATA slot on the bottom. Loosen screws and take expansion module out of system.

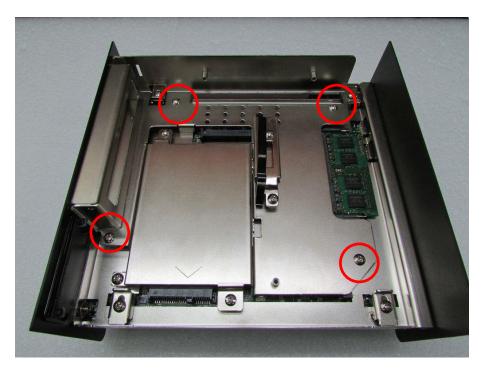

2. Locate the Mini PCIe slot.

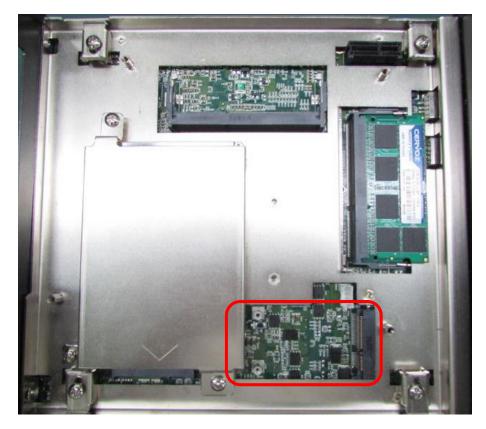

3. Tilt the Mini PCIe or mSATA module at 45 degree angle and insert it to Mini PCIe slot. Be sure the gold-plated connects to the Mini PCIe slot firmly.

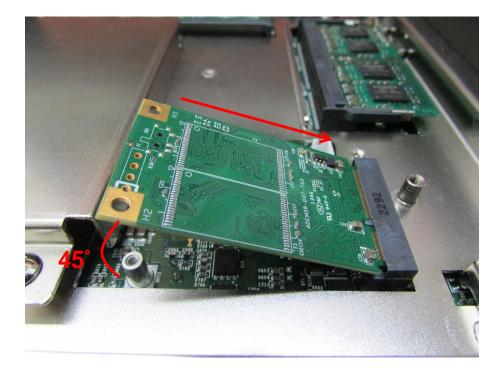

4. Press down the module and use previous two screws to fix the module.

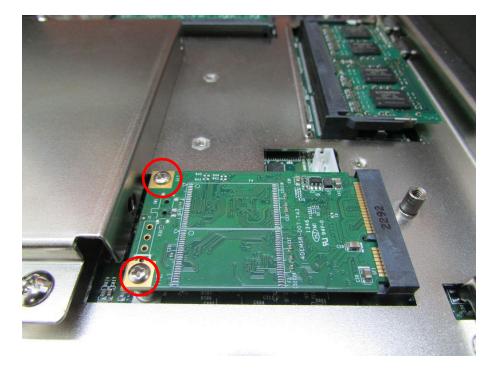

5. Place the expansion module back to chassis and fasten the screws afterwards.

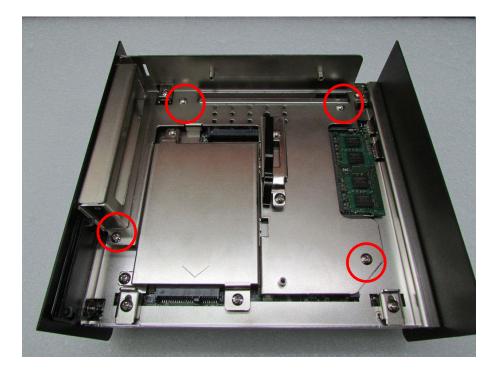

# 3.12 Installing the PCI/PCIe Cards on Expansion Module (DE-1001 and DE-1002 Only)

1. Locate the PCI/ PCIe expansion module, loosen screws , and take expansion module out of system (Take DE-1001 for example).

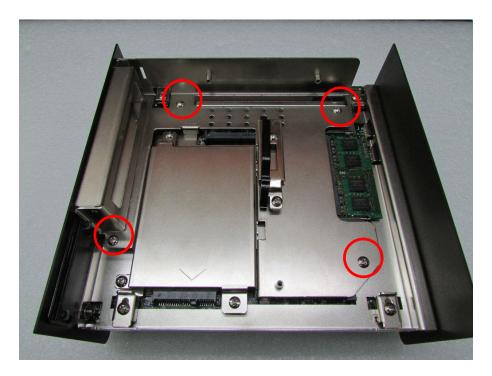

2. Loosen the screw on PCI bracket to remove the bracket.

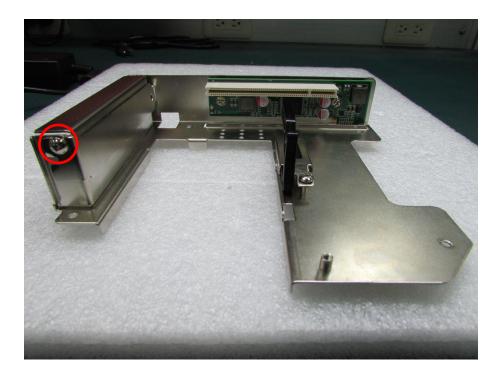

3. Loosen the screw to remove the card retainer .

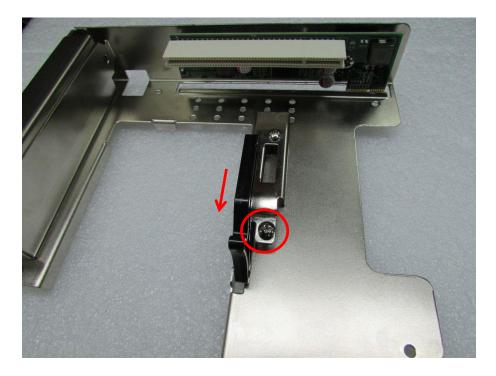

4. Please check the following photos for instruction of placing expansion module. Insert the PCI or PCIe card to the slot and fasten the screw on PCI bracket.

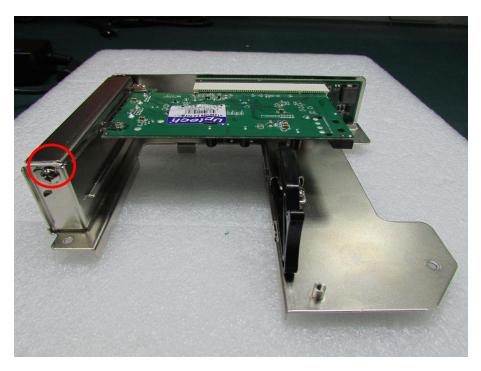

5. Before fastening the screw, you need to have the edge of PCI or PCIe module in the grooves properly. Be sure the card retainer holds the expansion module firmly.

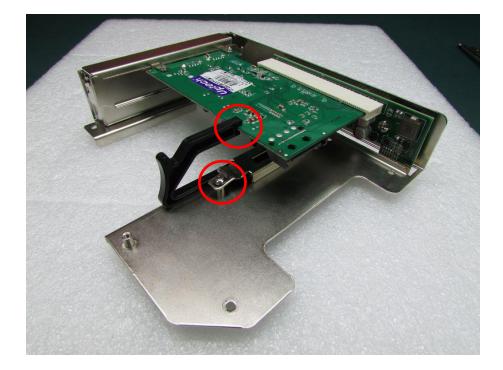

6. Place the expansion module back to chassis and fasten the screws afterwards.

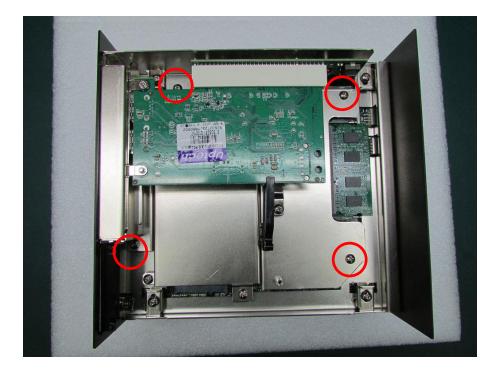

# 3.13 Installing the Chassis

1. Be sure to align the grooves with front and rear panels. Put the cover back on and fasten the screws to fix the cover.

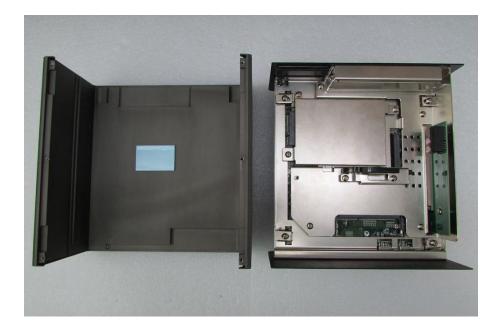

2. When place back the body of unit, you need to have 4 pieces of base holders and edges of front and rear panels are in the chassis groves in order to assemble the body onto chassis firmly. Fasten the base holders with 4 screws afterwards.

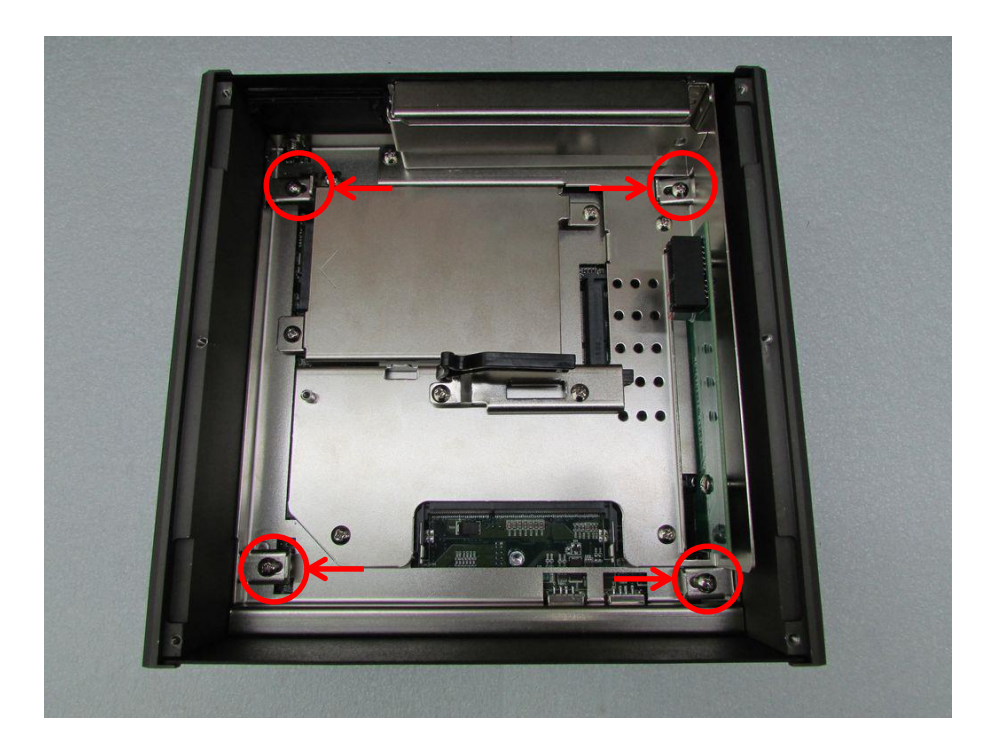

# 3.14 Installing the Chassis Bottom Cover

1. Be sure to align the grooves with front and rear panels. Have the bottom cover back on the system and fasten the screws to fix the cover.

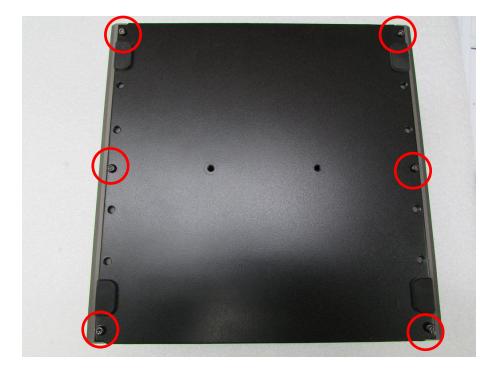

# 3.15 Installing a SIM Card

1. Loosen the screws in order to remove the expansion plate in the front.

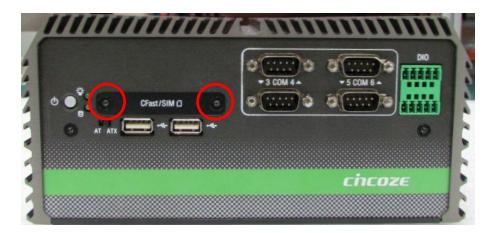

2. Locate the SIM card slot to insert SIM card (according to the icon instruction aside).

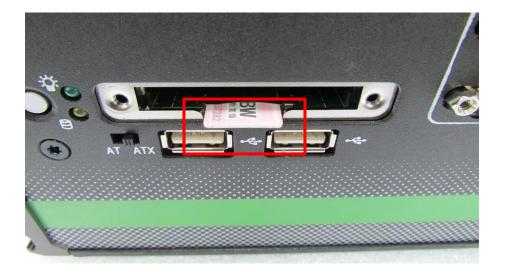

3. Fasten the cover back on by using 2 screws.

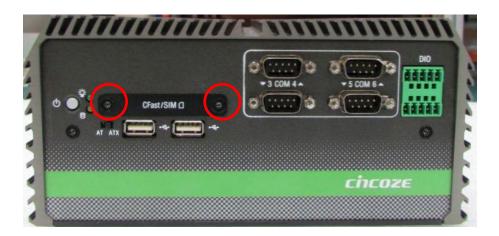

# 3.16 Installing a CFast Card

1. Loosen the screws in order to remove the expansion plate in the front.

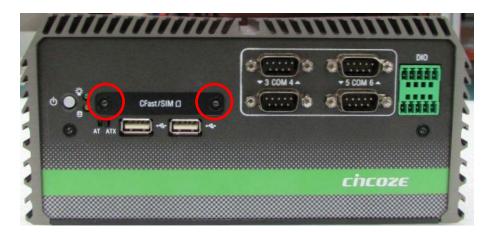

2. Locate the CFast card slot to insert the CFast card.

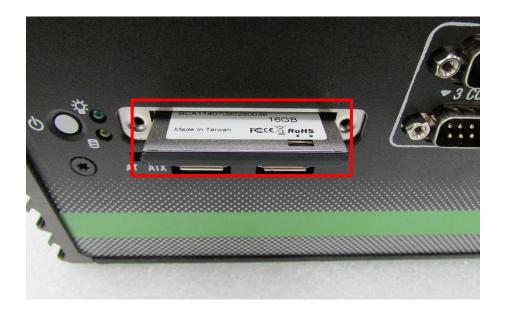

3. Fasten the cover back on by using 2 screws.

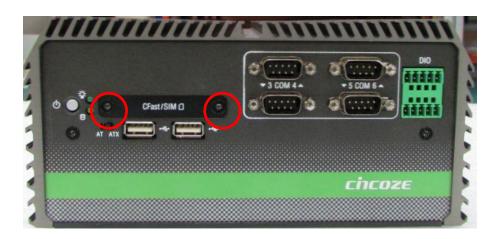

# 3.17 Wall Mount Bracket

DE-1000 series offers wall mount that customers can install system on the wall in convenient and economical ways.

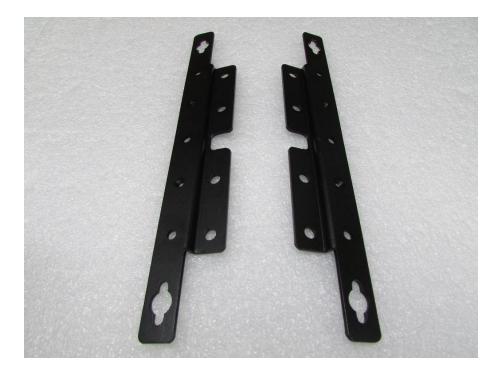

1. The mounting holes are on the bottom of system. Use provided 8 screws to fasten the brackets on each side of the system.

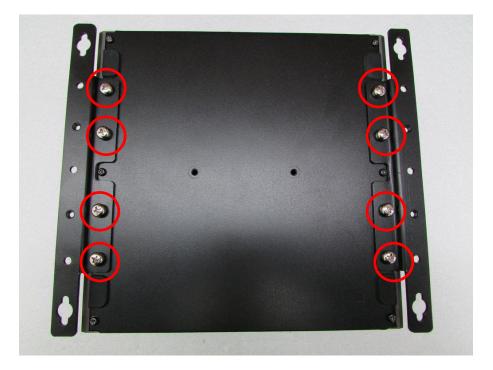

2. Fasten the screws through the mounting hole to mount system on the wall.

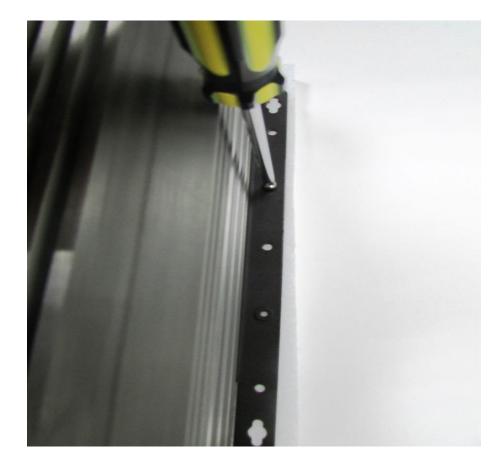

# Chapter 4 BIOS Setup

# 4.1 **BIOS Introduction**

The BIOS (Basic Input/Output System) is a program located on a Flash Memory on the motherboard. When you start the computer, the BIOS program will gain control. The BIOS first operates an auto-diagnostic test called POST (power on self test) for all the necessary hardware, it detects the entire hardware device and configures the parameters of the hardware synchronization.

## **BIOS Setup**

Power on the computer and by pressing <Del> immediately allows you to enter Setup. If the message disappears before your respond and you still wish to enter Setup, restart the system to try again by turning it OFF then ON or pressing <Ctrl>, <Alt> and <Delete> keys.

| Control Keys               |                                              |
|----------------------------|----------------------------------------------|
| <←> <→>                    | Move to select screen                        |
| <↑> <↓>                    | Move to select item                          |
| <esc></esc>                | Quit the BIOS Setup                          |
| <enter></enter>            | Select item                                  |
| <page +="" up=""></page>   | Increases the numeric value or makes changes |
| <page -="" down=""></page> | Decreases the numeric value or makes changes |
| <tab></tab>                | Select setup fields                          |
| <f1></f1>                  | General help                                 |
| <f2></f2>                  | Previous value                               |
| <f3></f3>                  | Load Optimized defaults                      |
| <f10></f10>                | Save configuration and Exit                  |

## Main Menu

The main menu lists the setup functions you can make changes to. You can use the arrow keys ( $\uparrow\downarrow$ ) to select the item. The on-line description of the highlighted setup function is displayed at the bottom of the screen.

## Sub-Menu

If you find a right pointer symbol appears to the left of certain fields that means a sub-menu can be launched from this field. A sub-menu contains additional options for a field parameter. You can use arrow keys ( $\uparrow\downarrow$ ) to highlight the field and press <Enter> to call up the sub-menu. Then you can use the control keys to enter values and move from field to field within a sub-menu. If you want to return to the main menu, just press the <Esc >.

## 4.2 Main Setup

Press <Del> to enter BIOS CMOS Setup Utility, the Main Menu (as shown below) will appears on the screen. Use arrow keys to move among the items and press <Enter> to accept or enter a sub-menu.

| Aptio Setup Utility –<br>Main Advanced Chipset Security                                                                                               | Copyright (C) 2013 American<br>Boot Save & Exit                                                                                        | Megatrends, Inc.                                                                                                    |
|----------------------------------------------------------------------------------------------------|----------------------------------------------------------------------------------------------------|----------------------------------------------------------------------------------------------------|
| BIOS Information<br>BIOS Vendor<br>Core Version<br>Compliancy<br>Project Version<br>Build Date and Time<br>System Date<br>System Time<br>Access Level | American Megatrends<br>5.009<br>UEFI 2.3; PI 1.2<br>DE100002<br>07/09/2014 00:38:07<br>[Wed 02/12/2014]<br>[10:41:08]<br>Administrator | Set the Date. Use Tab to<br>switch between Date elements.                                                                                                    |
|                                                                                                    |                                                                                                    | <pre> ++: Select Screen  f↓: Select Item Enter: Select +/-: Change Opt. F1: General Help F2: Previous Values F3: Optimized Defaults F10: Save &amp; Exit ESC: Exit</pre> |
| Version 2.16.1242. Co                                                                                                    | pyright (C) 2013 American M                                                                                                    | egatrends, Inc.                                                                                                    |

## 4.2.1 System Date

Set the date. Please use <Tab> to switch between data elements.

## 4.2.2 System Time

Set the time. Please use <Tab> to switch between time elements.

# 4.3 Advanced Setup

| Aptio Setup Utility<br>Main Advanced Chipset Securi                                                                                                    |               |                  | Megatrends,                                                                                                    | Inc.                                                            |
|----------------------------------------------------------------------------------------------------|---------------|------------------|----------------------------------------------------------------------------------------------------|-----------------------------------------------------------------|
| <ul> <li>ACPI Settings</li> <li>Super IO Configuration</li> <li>Hardware Monitor</li> <li>Serial Port Console Redirection</li> <li>CPU Configuration</li> <li>PPM Configuration</li> <li>Thermal Configuration</li> <li>IDE Configuration</li> <li>OS Selection</li> <li>CSM Configuration</li> <li>USB Configuration</li> </ul> |               |                  | System ACPI<br>++: Select S<br>14: Select 1<br>Enter: Select<br>+/-: Change<br>F1: General<br>F2: Previous<br>F3: Optimize<br>F10: Save &<br>ESC: Exit | Screen<br>Item<br>St<br>Opt.<br>Help<br>s Values<br>ed Defaults |
| Version 2.16.1242                                                                                                    | Copyright (C) | 2013 American Me | gatrends, Ir                                                                                                    | ю.                                                              |

## 4.3.1 ACPI Settings

Enable or disable BIOS ACPI Auto Configuration.

| Aptio Setup Utility – Copyright (C) 2013 American<br>Advanced | Megatrends, Inc.                                                                                                    |
|---------------------------------------------------------------|----------------------------------------------------------------------------------------------------|
| ACPI Settings                                                 | Enables or Disables BIOS ACPI<br>Auto Configuration.                                                                                                    |
| Enable ACPI Auto Configuration [Enabled]                      |                                                                                                    |
|                                                               | <pre>++: Select Screen 1↓: Select Item Enter: Select +/-: Change Opt. F1: General Help F2: Previous Values F3: Optimized Defaults F10: Save &amp; Exit ESC: Exit</pre> |
| Version 2.16.1242. Copyright (C) 2013 American M              | egatrends, Inc.                                                                                                    |

## 4.3.2 Super IO Configuration

You can use this screen to select options for the Super IO Configuration, and change the value of the selected option.

| F81866              | 1 (COMA)                                                                                                    |
|---------------------|----------------------------------------------------------------------------------------------------|
|                     |                                                                                                    |
| [Sec]<br>O<br>: N/A | ++: Select Screen<br>f1: Select Item<br>Enter: Select<br>+/-: Change Opt.<br>F1: General Help<br>F2: Previous Values<br>F3: Optimized Defaults<br>F10: Save & Exit<br>ESC: Exit |
|                     | 0                                                                                                    |

#### Serial Port 1 Configuration

| Serial Port 1 Configuration |                 | Enable or Disable Serial Port        |
|-----------------------------|-----------------|--------------------------------------|
|                             |                 | (COM)                                |
| Serial Port                 | [Enabled]       | (00m)                                |
| Device Settings             | IO=3F8h; IRQ=4; |                                      |
| COM1 Mode Select            | [RS232]         |                                      |
| Change Settings             | [Auto]          |                                      |
|                             |                 |                                      |
|                             |                 |                                      |
|                             |                 |                                      |
|                             |                 | ++: Select Screen                    |
|                             |                 | <b>↑↓:</b> Select Item               |
|                             |                 | Enter: Select                        |
|                             |                 | +/-: Change Opt.<br>F1: General Help |
|                             |                 | F2: Previous Values                  |
|                             |                 | F3: Optimized Defaults               |
|                             |                 | F10: Save & Exit                     |
|                             |                 | ESC: Exit                            |
|                             |                 |                                      |
|                             |                 |                                      |
|                             |                 |                                      |

#### Serial Port

This item will allow users to enable or disable serial port.

#### □ COM1 Mode Select

Change the Serial interface. Select <RS232> ,<RS422> or <RS485> interface.

## □ Change Settings

This setting is used to change the address & IRQ settings of the specified serial port.

#### Serial Port 2 Configuration

| Aptio Setup Utility – (<br>Advanced                | Copyright (C) 2013 American             | Megatrends, Inc.                                                  |
|----------------------------------------------------|-----------------------------------------|-------------------------------------------------------------------|
| Serial Port 2 Configuration                        |                                         | Enable or Disable Serial Port                                     |
| Serial Port<br>Device Settings<br>COM2 Mode Select | [Enabled]<br>IO=2F8h; IRQ=3;<br>[RS232] | (COM)                                                             |
| Change Settings                                    | [Auto]                                  |                                                                   |
|                                                    |                                         |                                                                   |
|                                                    |                                         |                                                                   |
|                                                    |                                         | ↔+: Select Screen<br>t↓: Select Item                              |
|                                                    |                                         | Enter: Select<br>+/-: Change Opt.                                 |
|                                                    |                                         | F1: General Help<br>F2: Previous Values<br>F3: Optimized Defaults |
|                                                    |                                         | F10: Save & Exit<br>ESC: Exit                                     |
|                                                    |                                         |                                                                   |
|                                                    |                                         |                                                                   |
| Version 2.16.1242. Co                              | oyright (C) 2013 American Me            | egatrends, Inc.                                                   |

#### □ Serial Port

This item will allow users to enable or disable serial port.

#### □ COM2 Mode Select

Change the Serial interface. Select <RS232> ,<RS422> or <RS485> interface.

## □ Change Settings

This setting is used to change the address & IRQ settings of the specified serial port.

#### Serial Port 3 Configuration

| Serial Port 3 Configuration         |                              | Enable or Disable Serial Por<br>(COM) |
|-------------------------------------|------------------------------|---------------------------------------|
|                                     |                              |                                       |
| Device Settings<br>COM3 Mode Select | IO=3E8h; IRQ=7;<br>[RS232]   |                                       |
| Cond Hode Sereet                    | [10202]                      |                                       |
| Change Settings                     | [Auto]                       |                                       |
|                                     |                              |                                       |
|                                     |                              |                                       |
|                                     |                              |                                       |
|                                     |                              |                                       |
|                                     |                              | ++: Select Screen                     |
|                                     |                              | ↑↓: Select Item                       |
|                                     |                              | Enter: Select                         |
|                                     |                              | +/-: Change Opt.<br>F1: General Help  |
|                                     |                              | F2: Previous Values                   |
|                                     |                              | F3: Optimized Defaults                |
|                                     |                              | F10: Save & Exit                      |
|                                     |                              | ESC: Exit                             |
|                                     |                              |                                       |
|                                     |                              |                                       |
|                                     |                              |                                       |
| Version 2 16 12                     | 42. Copyright (C) 2013 Ameri | can Madatrands Inc                    |
| VCI S1011 2.10.12                   | 42. Copyright (C) 2010 Ameri | con negati chus, inc.                 |

## 

# □ COM3 Mode Select

Change the Serial interface. Select <RS232> ,<RS422> or <RS485> interface.

#### □ Change Settings

This setting is used to change the address & IRQ settings of the specified serial port.

#### Serial Port 4 Configuration

| Aptio Setup Utility -<br>Advanced                             | Copyright (C) 2013 American  | Megatrends, Inc.                                                  |
|---------------------------------------------------------------|------------------------------|-------------------------------------------------------------------|
| Serial Port 4 Configuration<br>Serial Port<br>Device Settings | [Enabled]<br>IO=2E8h; IRQ=7; | Enable or Disable Serial Port<br>(COM)                            |
| COM4 Mode Select<br>Change Settings                           | [RS232]                      |                                                                   |
| change settings                                               | [Huto]                       |                                                                   |
|                                                               |                              |                                                                   |
|                                                               |                              | <pre>++: Select Screen f↓: Select Item</pre>                      |
|                                                               |                              | Enter: Select<br>+/−: Change Opt.<br>F1: General Help             |
|                                                               |                              | F2: Previous Values<br>F3: Optimized Defaults<br>F10: Save & Exit |
|                                                               |                              | ESC: Exit                                                         |
|                                                               |                              |                                                                   |
| Vérsion 2.16.1242. Co                                         | pyright (C) 2013American M   | egatrends, Inc.                                                   |

#### □ Serial Port

This item will allow users to enable or disable serial port.

#### □ COM4 Mode Select

Change the Serial interface. Select <RS232> ,<RS422> or <RS485> interface.

## □ Change Settings

This setting is used to change the address & IRQ settings of the specified serial port.

#### Serial Port 5 Configuration

| Serial Port 5 Configuration |                                | Enable or Disable Serial Por<br>(COM)   |
|-----------------------------|--------------------------------|-----------------------------------------|
|                             |                                |                                         |
| Device Settings             | IO=2F0h; IRQ=7;                |                                         |
| COM5 Mode Select            | [RS232]                        |                                         |
| Change Settings             | [Auto]                         |                                         |
|                             |                                |                                         |
|                             |                                |                                         |
|                             |                                | ++: Select Screen                       |
|                             |                                | <b>↑↓:</b> Select Item                  |
|                             |                                | Enter: Select                           |
|                             |                                | +/-: Change Opt.                        |
|                             |                                | F1: General Help<br>F2: Previous Values |
|                             |                                | F3: Optimized Defaults                  |
|                             |                                | F10: Save & Exit                        |
|                             |                                | ESC: Exit                               |
|                             |                                |                                         |
|                             |                                |                                         |
|                             |                                |                                         |
| Version 2.16.1              | .242. Copyright (C) 2013 Ameri | can Megatrends, Inc.                    |

## 

#### □ COM5 Mode Select

Change the Serial interface. Select <RS232> ,<RS422> or <RS485> interface.

#### □ Change Settings

This setting is used to change the address & IRQ settings of the specified serial port.

#### Serial Port 6 Configuration

| Aptio Setup Utility -<br>Advanced                  | Copyright (C) 2013 American             | Megatrends, Inc.                                                  |
|----------------------------------------------------|-----------------------------------------|-------------------------------------------------------------------|
| Serial Port 6 Configuration                        |                                         | Enable or Disable Serial Port<br>(COM)                            |
| Serial Port<br>Device Settings<br>COM6 Mode Select | [Enabled]<br>IO=2E0h; IRQ=7;<br>[RS232] | (600)                                                             |
| Change Settings                                    | [Auto]                                  |                                                                   |
|                                                    |                                         |                                                                   |
|                                                    |                                         |                                                                   |
|                                                    |                                         | ↔: Select Screen<br>1↓: Select Item<br>Enter: Select              |
|                                                    |                                         | +/-: Change Opt.<br>F1: General Help                              |
|                                                    |                                         | F2: Previous Values<br>F3: Optimized Defaults<br>F10: Save & Exit |
|                                                    |                                         | ESC: Exit                                                         |
|                                                    |                                         |                                                                   |
| Version 2.16.1242. Co                              | pyright (C) 2013 American Mo            | egatrends, Inc.                                                   |

#### Serial Port

This item will allow users to enable or disable serial port.

#### **COM6 Mode Select**

Change the Serial interface. Select <RS232> ,<RS422> or <RS485> interface.

#### □ Change Settings

This setting is used to change the address & IRQ settings of the specified serial port.

#### Watch Dog Function

You can setup the system watch-dog timer, a hardware timer that generates a reset when the software that it monitors does not respond as expected each time the watch dog polls it.

#### Watch Dog Mode

Change the Watch dog mode. Select <Sec> or <Min> mode.

#### Watch Dog Timer

User can set a value in the range of 0 to 255.

## 4.3.3 Hardware Monitor

These items display the current status of all monitored hardware devices/ components such as voltages and temperatures.

| Pc Health Status           |             | Enable or Disable PWM Fan                                                                                       |
|----------------------------|-------------|----------------------------------------------------------------------------------------------------|
| WM Fan Function            | (Enabled)   |                                                                                                    |
| PWM Fan Mode Configuration |             |                                                                                                    |
| CPU temperature            | : +33 C     |                                                                                                    |
| System temperature         | : +32 C     |                                                                                                    |
| Fan Speed                  | : N/A       |                                                                                                    |
| Vcone                      | : +0.912 V  |                                                                                                    |
| +5V                        | : +5.255 V  |                                                                                                    |
| +3.3V                      | : +3.405 V  |                                                                                                    |
| +12V                       | : +12.144 V |                                                                                                    |
|                            |             |                                                                                                    |
|                            |             | the second second second second second second second second second second second second second second second se |
|                            |             | ++: Select Screen                                                                                               |
|                            |             | 14: Select Item                                                                                                 |
|                            |             | Enter: Select                                                                                                   |
|                            |             | +/-: Change Opt.                                                                                                |
|                            |             | F1: General Help<br>F2: Previous Values                                                                         |
|                            |             |                                                                                                    |
|                            |             | F3: Optimized Defaults<br>F10: Save & Exit                                                                      |
|                            |             | ESC: Exit                                                                                                    |
|                            |             | COCY CALL                                                                                                    |
|                            |             |                                                                                                    |
|                            |             |                                                                                                    |

#### PWM Fan Function

This item will allow users to enable or disable PWM Fan.

#### PWM Fan Mode Configuration

#### **PWM** Fan Duty

This item allows users to change the PWM Fan duty.

## 4.3.4 Serial Port Console Redirection

| COM1                           |            | Console Redirection Enable or<br>Disable. |
|--------------------------------|------------|-------------------------------------------|
| Console Redirection            | [Disabled] |                                           |
| Console Redirection Settings   |            |                                           |
| COM2                           |            |                                           |
| Console Redirection            | [Disabled] |                                           |
| Console Redirection Settings   |            |                                           |
| СОМЗ                           |            |                                           |
| Console Redirection            | [Disabled] |                                           |
| Console Redirection Settings   |            |                                           |
| COM4                           |            | ↔+: Select Screen                         |
| Console Redirection            | [Disabled] | ↑↓: Select Item                           |
| · Console Redirection Settings |            | Enter: Select                             |
| COM5                           |            | +/−: Change Opt.<br>F1: General Help      |
| Console Redirection            | [Disabled] | F2: Previous Values                       |
| Console Redirection Settings   |            | F3: Optimized Defaults                    |
|                                |            | F10: Save & Exit                          |
| COM6                           |            | ESC: Exit                                 |
| Console Redirection            | [Disabled] |                                           |
| · Console Redirection Settings |            |                                           |

#### Console Redirection

CN-TB-QP22-4 This item allows users to enable or disable console redirection.

## 4.3.5 CPU Configuration

| CPU Configuration                                                                                                    |                                                                         | Socket specific CPU Informatio                                                               |
|----------------------------------------------------------------------------------------------------|-------------------------------------------------------------------------|----------------------------------------------------------------------------------------------|
| Socket O CPU Information                                                                                                    |                                                                         |                                                                                              |
| CPU Speed<br>64-bit                                                                                                    | 1918 MHz<br>Supported                                                   |                                                                                              |
| Active Processor Cores<br>Limit CPUID Maximum<br>Execute Disable Bit<br>Hardware Prefetcher<br>Adjacent Cache Line Prefetch<br>Intel Virtualization Technology | [A11]<br>[Disabled]<br>[Enabled]<br>[Enabled]<br>[Enabled]<br>[Enabled] |                                                                                              |
| Power Technology                                                                                                    | [Energy Efficient]                                                      | <pre>++: Select Screen f↓: Select Item Enter: Select +/-: Change Opt. F1: General Help</pre> |
|                                                                                                    |                                                                         | F2: Previous Values<br>F3: Optimized Defaults<br>F10: Save & Exit<br>ESC: Exit               |
|                                                                                                    |                                                                         |                                                                                              |

#### Socket 0 CPU Information

This section provides information on your CPU, frequency, and cache memory.

#### Active Processor Cores

Change the active processor cores. Select <All> or <1> mode.

#### Limit CPUID Maximum

Allows user to determine whether to limit CPUID maximum value. Set this item to Disabled: For Windows XP operating system. Enabled: For legacy operating system such as Windows NT4.0. (Default: Disabled)

#### Execute Disable Bit

Enables or disables Intel Execute Disable Bit function.

#### Hardware Prefetcher

Enables or disables L2 Cache Hardware Prefetcher.

#### Adjacent Cache Line Prefetch

Enables or disables L2 prefetching of adjacent cache lines.

#### Intel Virtualization Technology

Enables or disables Intel Virtualization Technology. Virtualization enhanced by Intel Virtualization Technology will allow a platform to run multiple operating systems and applications in independent partitions. With virtualization, one computer system can function as multiple virtual systems.

#### Power Technology

Allows user to configure Intel power management features.

## 4.3.6 PPM Configuration

| Aptio Setup L<br>Advanced                                         | Utility – Copyright (C) 2013 A               | merican Megatrends, Inc.                                                                                                    |
|-------------------------------------------------------------------|----------------------------------------------|----------------------------------------------------------------------------------------------------|
| PPM Configuration                                                 |                                              | Enable/Disable Intel SpeedStep                                                                                                    |
| EIST<br>CPU C state Report<br>Enhanced C state<br>Max CPU C-state | [Enabled]<br>[Enabled]<br>[Enabled]<br>[ C7] |                                                                                                    |
|                                                                   |                                              | <pre>→+: Select Screen fl: Select Item Enter: Select +/-: Change Opt. F1: General Help F2: Previous Values F3: Optimized Defaults F10: Save &amp; Exit ESC: Exit</pre> |
| Version 2.16                                                      | 5.1242. Copyright (C) 2013 Ame               | rican Megatrends, Inc.                                                                                                    |

#### EIST

Enable or disable Intel SpeedStep.

#### CPU C state Report

Enables or disables support for CPU's power-saving functions.

#### Enhanced C state

Enables or disables Intel CPU Enhanced Halt (C1E) function, a CPU power-saving function in system halt state. When enabled, the CPU core frequency and voltage will be reduced during system halt state to decrease power consumption. This item is configurable only when CPU C state Report is enabled.

#### Max CPU C-state

Allows user to determine the maximum C state that the CPU will support.

## 4.3.7 Thermal Configuration

| Aptio Setup Utility<br>Advanced                                                      | – Copyright (C) 2013 American   | n Megatrends, Inc.                                                                                                    |
|--------------------------------------------------------------------------------------|---------------------------------|----------------------------------------------------------------------------------------------------|
| Thermal Configuration Parameters<br>Critical Trip Point<br>Passive Trip Point<br>DTS | [100 C]<br>[85 C]<br>[Disabled] | This value controls the<br>temperature of the ACPI<br>critical Trip Point in which<br>the OS will shut the system<br>off.<br>++: Select Screen<br>11: Select Item<br>Enter: Select<br>+/-: Change Opt.<br>F1: General Help<br>F2: Previous Values<br>F3: Optimized Defaults<br>F10: Save & Exit<br>ESC: Exit |
| Version 2.16.1242.                                                                   | Copyright (C) 2013 American M   | Megatrends, Inc.                                                                                                    |

#### Critical Trip Point

Allows user to set the CPU temperature threshold. If the CPU temperature reaches this value, the operating system will shut down the system. This item is configurable only when DTS is enabled.

#### Passive Trip Point

Allows user to set the CPU temperature threshold. If the CPU temperature reaches this value, the CPU frequency will be automatically reduced. This item is configurable only when DTS is enabled.

#### DTS

Enables or disables the CPU overheating protection function. (Default: Disabled)

## 4.3.8 IDE Configuration

| Aptio Setup U<br>Advanced | tility – Copyright (C) 2013 Ame | erican Megatrends, Inc.                                                                                                    |
|---------------------------|---------------------------------|----------------------------------------------------------------------------------------------------|
| IDE Configuration         |                                 | Enable / Disable Serial ATA                                                                                                    |
| Serial-ATA (SATA)         | [Enabled]                       |                                                                                                    |
| SATA Mode                 | [AHCI Mode]                     |                                                                                                    |
| Serial-ATA Port O         | [Enabled]                       |                                                                                                    |
| Serial-ATA Port 1         | [Enabled]                       |                                                                                                    |
| SATA PortO<br>Not Present |                                 |                                                                                                    |
| SATA Port1<br>Not Present |                                 | <pre>++: Select Screen fl: Select Item Enter: Select +/-: Change Opt. F1: General Help F2: Previous Values F3: Optimized Defaults F10: Save &amp; Exit ESC: Exit</pre> |
| Version 2.16              | .1242. Copyright (C) 2013 Amer  | ican Megatrends, Inc.                                                                                                    |

#### Serial-ATA (SATA)

This item will allow users to enable or disable Serial ATA.

#### SATA Mode

This item will allow users to select IDE or AHCI Mode.

#### Serial – ATA Port 0

This item will allow users to enable or disable Serial-ATA Port 0.

#### Serial – ATA Port 1

This item will allow users to enable or disable Serial-ATA Port 1.

## 4.3.9 OS Selection

| Aptio Set<br>Advanced        | up Utility – Copyright (C) 2013 Amer     | rican Megatrends, Inc.                                                                                                    |
|------------------------------|------------------------------------------|----------------------------------------------------------------------------------------------------|
| OS Selection<br>OS Selection | [Windows 7]                              | OS Selection                                                                                                    |
|                              | OS Selection<br>Windows 8.X<br>Windows 7 | ++: Select Screen<br>11: Select Item<br>Enter: Select<br>+/-: Change Opt.<br>F1: General Help<br>F2: Previous Values<br>F3: Optimized Defaults<br>F10: Save & Exit<br>ESC: Exit |
| Version :                    | 2.16.1242. Copyright (C) 2013 Americ     | an Megatrends, Inc.                                                                                                    |

#### OS Selection

This item will allow users to select Windows 8.X or Windows 7 OS.

## 4.3.10 CSM (Compatibility Support Module) Configuration

| Compatibility Support Module                    | Configuration                                             | Enable/Disable CSM Support.                                                                                                    |
|-------------------------------------------------|-----------------------------------------------------------|----------------------------------------------------------------------------------------------------|
| CSM Support                                     | [Enabled]                                                 |                                                                                                    |
| CSM16 Module Version                            | 07.71                                                     |                                                                                                    |
| Boot option filter                              | [UEFI and Legacy]                                         |                                                                                                    |
| Option ROM execution order                      |                                                           |                                                                                                    |
| Wake on LAN<br>PXE Function<br>Storage<br>Video | [Enabled]<br>[Disabled]<br>[Legacy only]<br>[Legacy only] | <pre>**: Select Screen 11: Select Item Enter: Select +/-: Change Opt. F1: General Help F2: Previous Values F3: Optimized Defaults F10: Save &amp; Exit ESC: Exit</pre> |

#### CSM Support

Enables or disables UEFI CSM (Compatibility Support Module) to support a legacy PC boot process.

#### Boot option filter

Allows user to select which type of operating system to boot.

UEFI and Legacy: Allows booting from operating systems that support legacy option ROM or UEFI option ROM.

Legacy only: Allows booting from operating systems that only support legacy option ROM. UEFI only: Allows booting from operating systems that only support UEFI option ROM.

#### This item is configurable only when CSM Support is set to Enabled.

#### Wake on LAN

This item will allow users to enable or disable wake on LAN function.

#### PXE Function

This item will allow users to enable or disable PXE function.

#### Storage

Allows user to select whether to enable the UEFI or legacy option ROM for the storage device controller.

Do not launch: Disables option ROM.

UEFI only: Enables UEFI option ROM only.

Legacy only: Enables legacy option ROM only.

#### Video

Allows user to select whether to enable the UEFI or legacy option ROM for the storage device controller.

Do not launch: Disables option ROM.

UEFI only: Enables UEFI option ROM only.

Legacy only: Enables legacy option ROM only.

## 4.3.11 USB Configuration

| Aptio Setup Utility -<br>Advanced                    | Copyright (C) 2013 American          | Megatrends, Inc.                                                |
|------------------------------------------------------|--------------------------------------|-----------------------------------------------------------------|
| USB Configuration                                    |                                      | Enables Legacy USB support.<br>AUTO option disables legacy      |
| USB Module Version                                   | 8.11.01                              | support if no USB devices are<br>connected. DISABLE option will |
| USB Devices:<br>1 Keyboard, 2 Hubs                   |                                      | keep USB devices available<br>only for EFI applications.        |
| Legacy USB Support<br>XHCI Hand-off<br>EHCI Hand-off | [Enabled]<br>[Enabled]<br>[Disabled] |                                                                 |
| USB Mass Storage Driver Support                      | [Enabled]                            |                                                                 |
|                                                      |                                      | <pre>→+: Select Screen<br/>↑↓: Select Item</pre>                |
|                                                      |                                      | Enter: Select<br>+/-: Change Opt.<br>F1: General Help           |
|                                                      |                                      | F2: Previous Values<br>F3: Optimized Defaults                   |
|                                                      |                                      | F10: Save & Exit<br>ESC: Exit                                   |
|                                                      |                                      |                                                                 |
|                                                      |                                      |                                                                 |
| Version 2.16.1242. C                                 | opyright (C) 2013 American M         | egatrends, Inc.                                                 |

#### Legacy USB Support

Allows USB keyboard/ mouse to be used in MS-DOS.

#### XHCI Hand-off

Determines whether to enable XHCI (USB3.0) Hand-off feature for an operating system without XHCI (USB3.0) Hand-off support.

#### EHCI Hand-off

Determines whether to enable EHCI Hand-off feature for an operating system without EHCI Hand-off support.

## USB Mass Storage Driver Support

Enables or disables support for USB storage devices.

# 4.4 Chipset

| Main Advance                 |              | tility – Copyr<br>ecurity Boot |                | American Meg                                  | atrends, Inc.                                                                                                    |
|------------------------------|--------------|--------------------------------|----------------|-----------------------------------------------|----------------------------------------------------------------------------------------------------|
| North Bridge<br>South Bridge |              |                                |                | Nor                                           | th Bridge Parameters                                                                                                    |
|                              |              |                                |                | t↓:<br>Ent<br>+/-<br>F1:<br>F2:<br>F3:<br>F10 | Select Screen<br>Select Item<br>er: Select<br>: Change Opt.<br>General Help<br>Previous Values<br>Optimized Defaults<br>:: Save & Exit<br>:: Exit |
|                              | Version 2.16 | .1242. Copyrig                 | nt (C) 2013 An | merican Megat                                 | rends, Inc.                                                                                                    |

## 4.4.1 North Bridge

This section provides information on the installed memory size and memory/onboard graphics-related configuration options.

| Aptio Setup Utility -<br>Chipset | Copyright (C) 2013 American  | Megatrends, Inc.                                                                                                    |
|----------------------------------|------------------------------|----------------------------------------------------------------------------------------------------|
| ▶ Intel IGD Configuration        |                              | Config Intel IGD Settings.                                                                                                    |
| Memory Information               |                              |                                                                                                    |
| Total Memory                     | 8192 MB (LPDDR3)             |                                                                                                    |
| Memory SlotO                     | 8192 MB (LPDDR3)             |                                                                                                    |
|                                  |                              |                                                                                                    |
|                                  |                              |                                                                                                    |
|                                  |                              | in the second second se |
|                                  |                              | ++: Select Screen<br>↑↓: Select Item                                                                                                    |
|                                  |                              | Enter: Select<br>+/-: Change Opt.                                                                                                    |
|                                  |                              | F1: General Help<br>F2: Previous Values                                                                                                    |
|                                  |                              | F3: Optimized Defaults<br>F10: Save & Exit                                                                                                    |
|                                  |                              | ESC: Exit                                                                                                    |
|                                  |                              |                                                                                                    |
|                                  |                              |                                                                                                    |
| Version 2.16.1242. C             | opyright (C) 2013 American M | legatrends, Inc.                                                                                                    |

#### Intel IGD Configuration

This section provides onboard graphics-related configuration options.

| Aptio Setup Utility – Copyright (C) 2013 American Megatrends, Inc.<br><mark>Chipset</mark>                                           |                                                                                  |                                                                                                    |  |
|----------------------------------------------------------------------------------------------------|----------------------------------------------------------------------------------|----------------------------------------------------------------------------------------------------|--|
| GOP Configuration<br>GOP Driver<br>Intel IGD Configuration                                                                           | [Enabled]                                                                        | Enable GOP Driver will unload<br>VBIOS; Disbale it will load<br>VBIOS                                                                                                   |  |
| Integrated Graphics Device<br>IGD Turbo Enable<br>Primary Display<br>GFX Boost<br>Aperture Size<br>DOP CG<br>GTT Size<br>IGD Thermal | [Enabled]<br>[Auto]<br>[Disabled]<br>[512MB]<br>[Enabled]<br>[2MB]<br>[Disabled] | <pre> ++: Select Screen 11: Select Item Enter: Select +/-: Change Opt. F1: General Help F2: Previous Values F3: Optimized Defaults F10: Save &amp; Exit ESC: Exit</pre> |  |
|                                                                                                    | Conuright (C) 2013 American                                                      | Nevetorale Tre                                                                                                    |  |

#### GOP Driver

This item will allow users to enable or disable GOP Driver.

#### □ Integrated Graphics Device

This item will allow users to enable or disable Integrated Graphics Device.

#### □ IGD Turbo Enable

This item will allow users to enable or disable IGD Turbo.

#### □ Primary Display

"Auto or IGFX or PEG or PCIE or SG" optimal to Primary Display.

#### GFX Boost

This item will allow users to enable or disable GFX Boost.

#### □ Aperture Size

Aperture size optimal between 128MB, 256MB, or 512MB.

#### 

This item will allow users to enable or disable DOP CG.

#### GTT Size

GTT size optimal between 1MB or 2MB.

#### IGD Thermal

This item will allow users to enable or disable IGD Thermal.

## 4.4.2 South Bridge

| Aptio Setup Util<br>Chipset                                                                       | ity – Copyright (C) 2013 Am | merican Megatrends, Inc.                                                                                                    |
|---------------------------------------------------------------------------------------------------|-----------------------------|----------------------------------------------------------------------------------------------------|
| <ul> <li>Azalia HD Audio</li> <li>USB Configuration</li> <li>PCI Express Configuration</li> </ul> |                             | Azalia HD Audio Options                                                                                                    |
| High Precision Timer<br>Restore AC Power Loss                                                     | [Enabled]<br>[Power Off]    |                                                                                                    |
|                                                                                                   |                             | <pre>**: Select Screen fl: Select Item Enter: Select +/-: Change Opt. F1: General Help F2: Previous Values F3: Optimized Defaults F10: Save &amp; Exit ESC: Exit</pre> |
| Version 2.16.12                                                                                   | 42. Copyright (C) 2013 Amer | rican Megatrends, Inc.                                                                                                    |

#### Azalia HD Audio

Control detection of the Azaliadevice.

#### □ Audio Controller

Enabled: Azalia will be unconditionally enabled.

Disabled: Azalia will be unconditionally disabled.

#### USB Configuration

#### □ XHCI Mode

This setting disables/enables the USB XHCI controller. The eXtensible Host Controller Interface (XHCI) is a computer interface specification that defines a register-level description of a Host Controller for Universal Serial Bus (USB), which is capable of interfacing to USB 1.0, 2.0, and 3.0 compatible devices. The specification is also referred to as the USB 3.0 Host Controller specification.

#### USB 2 Link Power Management

This setting disables/enables the USB 2 Link Power Management function.

#### USB 2.0 (EHCI) Support

This setting disables/enables the USB EHCI controller. The Enhanced Host Controller Interface (EHCI) specification describes the register-level interface for a Host Controller for the Universal Serial Bus (USB) Revision 2.0.

#### USB Port 0

This item will allow users to enable or disable USB Port 0.

#### USB Port 1

This item will allow users to enable or disable USB Port 1.

#### USB Port 2

This item will allow users to enable or disable USB Port 2.

#### USB Port 3

This item will allow users to enable or disable USB Port 3.

| Aptio Setup Utili<br>Chipset                             | ty – Copyright (C) 2013 | American Megatrends, Inc.                                                                                                    |
|----------------------------------------------------------|-------------------------|----------------------------------------------------------------------------------------------------|
| PCI Express Configuration<br>PCI Express Port O<br>Speed | [Enabled]<br>[Auto]     | Enable or Disable the PCI<br>Express Port 0 in the Chipset                                                                                                    |
| PCI Express Port 1<br>Speed                              | [Enabled]<br>[Auto]     |                                                                                                    |
| PCI Express Port 2<br>Speed                              | [Enabled]<br>[Auto]     |                                                                                                    |
| PCI Express Port 3<br>Speed                              | [Enabled]<br>[Auto]     |                                                                                                    |
|                                                          |                         | <pre>++: Select Screen fl: Select Item Enter: Select +/-: Change Opt. F1: General Help F2: Previous Values F3: Optimized Defaults F10: Save &amp; Exit ESC: Exit</pre> |

#### PCI Express Configuration

#### PCI Express Port 0

This item will allow users to enable or disable PCI Express Port 0.

□ Speed

Change the PCI Express interface speed. Select <AUTO> ,<Gen 2> or <Gen 1>

#### PCI Express Port 1

This item will allow users to enable or disable PCI Express Port 1.

Speed

Change the PCI Express interface speed. Select <AUTO> ,<Gen 2> or <Gen 1>

#### PCI Express Port 2

This item will allow users to enable or disable PCI Express Port 2.

Speed

Change the PCI Express interface speed. Select <AUTO> ,<Gen 2> or <Gen 1>

#### PCI Express Port 3

This item will allow users to enable or disable PCI Express Port 3.

Speed

Change the PCI Express interface speed. Select <AUTO> ,<Gen 2> or <Gen 1>

## High Precision Timer

Enable or disable High Precision Event Timer (HPET) in the operating system.

#### Restore AC Power Loss

This setting specifies whether your system will reboot after a power failure or interrupt occurs. Available settings are:

Power Off: Leave the computer in the power off state.

Power On: Leave the computer in the power on state.

Last State: Restore the system to the previous status before power failure or interrupt occurred.

#### Mini-PCIe/MSATA Select (CN4)

CN-TB-QP22-44\_V10his item allows users to select Mini-PCIE or MSATA interface.

## 4.5 Security

This section allows you to configure and improve your system and allows you to set up some system features according to your preference.

| Aptio Setup U<br>Main Advanced Chipset Se                                                                                                    | tility – Copyright (C) 2013 America<br><mark>ecurity </mark> Boot Save & Exit                     | n Megatrends, Inc.                                                                                                    |
|----------------------------------------------------------------------------------------------------|---------------------------------------------------------------------------------------------------|----------------------------------------------------------------------------------------------------|
| Password Description<br>If ONLY the Administrator's<br>then this only limits access<br>only asked for when entering<br>If ONLY the User's password<br>is a power on password and n<br>boot or enter Setup. In Setu<br>have Administrator rights.<br>The password length must be<br>in the following range:<br>Minimum length | s to Setup and is<br>g Setup.<br>is set, then this<br>must be entered to<br>up the User will<br>3 | Set Administrator Password                                                                                                    |
| Maximum length<br>Administrator Password<br>User Password                                                                                                    | 20                                                                                                | ++: Select Screen<br>fl: Select Item<br>Enter: Select<br>+/-: Change Opt.<br>F1: General Help<br>F2: Previous Values<br>F3: Optimized Defaults<br>F10: Save & Exit<br>ESC: Exit |
| Version 2.16                                                                                                    | .1242. Copyright (C) 2013 American H                                                              | Megatrends, Inc.                                                                                                    |

## 4.5.1 Administrator Password

Administrator Password controls access to the BIOS Setup utility.

## 4.5.2 User Password

User Password controls access to the system at boot and to the BIOS Setup utility.

# 4.6 Boot

This section allows you to configure the boot settings.

|                                                                    | Jtility – Copyright (C) 2013 America<br>Security <mark>Boot</mark> Save & Exit | n Megatrends, Inc.                                                                                 |
|--------------------------------------------------------------------|--------------------------------------------------------------------------------|----------------------------------------------------------------------------------------------------|
| Boot Configuration<br>Setup Prompt Timeout<br>Bootup NumLock State | 1<br>[0n]                                                                      | Number of seconds to wait for<br>setup activation key.<br>65535(0xFFFF) means indefinite           |
| Full Screen Logo Show<br>Fast Boot                                 | [Disabled]<br>[Disabled]                                                       | waiting.                                                                                           |
| Boot Option Priorities<br>Boot Option #1                           | [UEFI: Built-in EFI]                                                           |                                                                                                    |
|                                                                    |                                                                                | ++: Select Screen<br>11: Select Item<br>Enter: Select<br>+/-: Change Opt.<br>F1: General Help      |
|                                                                    |                                                                                | F1: General Help<br>F2: Previous Values<br>F3: Optimized Defaults<br>F10: Save & Exit<br>ESC: Exit |
| Version 2.16                                                       | 5.1242. Copyright (C) 2013 American                                            | Megatrends, Inc.                                                                                   |

## 4.6.1 Setup Prompt Timeout

Use this item to set number of seconds to wait for setup activation key.

## 4.6.2 Bootup NumLock State

Select the Power-on state for Numlock.

## 4.6.3 Full Screen Logo Show

This item allows user to enable or disable full screen logo show.

#### 4.6.4 Fast Boot

This item allows user to enable or disable Fast Boot option.

# 4.7 Save & Exit

This section allows you to configure the boot settings.

|                                                                                                    | Utility – Copyright (C) 2013 American<br>Security Boot Save & Exit | Megatrends, Inc.                              |
|----------------------------------------------------------------------------------------------------|--------------------------------------------------------------------|-----------------------------------------------|
| Save Changes and Reset<br>Discard Changes and Reset<br>Restore Defaults<br>Save as User Defaults<br>Restore User Defaults | SECURITY DUUL SAVE & EXIT                                          | Reset the system after saving<br>the changes. |
| Version 2.1                                                                                                    | 6.1242. Copyright (C) 2013 American Me                             | egatrends, Inc.                               |

## 4.7.1 Save Changes and Reset

This item allows user to reset system setup after saving changes.

## 4.7.2 Discard Changes and Reset

This item allows user to reset system setup without saving any changes.

## 4.7.3 Restore Defaults

This item allows user to restore/ load default values for all the options.

## 4.7.4 Save as User Defaults

This item allows user to save the changes done so far as user defaults.

## 4.7.5 Restore User Defaults

This item allows user to restore the user defaults to all the options.

# **Chapter 5**

# **Product Application**

# 5.1 Digital I/O (DIO) application

This section describes DIO application of the product. The content and application development are better understood and implemented by well experienced professionals or developers.

## 5.1.1 Digital I/O Programming Guide

## 5.1.1.1 Pins for Digital I/O for Cincoze DE series product

| Item            | Standard |
|-----------------|----------|
| GPI074 (Pin107) |          |
| GPIO75 (Pin108) | DI       |
| GPIO76 (Pin109) | 2.       |
| GPIO77 (Pin110) |          |
| GPIO80 (Pin111) |          |
| GPIO81 (Pin112) | DO       |
| GPIO82 (Pin113) | DO       |
| GPIO83 (Pin114) |          |

## 5.1.1.2 Programming Guide

To program the Super I/O chip F81866A configuration registers, the following configuration procedures must be followed in sequence:

- (1) Enter the Extended Function Mode
- (2) Configure the configuration registers
- (3) Exit the Extended Function Mode

The configuration register is used to control the behavior of the corresponding devices. To configure the register, use the index port to select the index and then write data port to alter the parameters. The default index port and data port are 0x4E and 0x4F, respectively. To enable configuration, the entry key 0x87 must be written to the index port. To disable configuration, write exit entry key 0xAA to the index port. Following is an example to enable configuration and to disable configuration by using debug.

-o 4e 87

- -o 4e 87 (enable configuration)
- -o 4e aa (disable configuration)

## 5.1.1.3 Relative Registers

To program the F81866A configuration registers, see the following configuration procedures.

#### Logic Device Number Register (LDN) — Index 07h

| Bit | Name | R/W | Reset   | Default | Description                                                                                                    |
|-----|------|-----|---------|---------|----------------------------------------------------------------------------------------------------|
| 7-0 | LDN  | R/W | LRESET# |         | <ul> <li>00h: Select FDC device configuration registers.</li> <li>03h: Select Parallel Port device configuration registers.</li> <li>04h: Select Hardware Monitor device configuration registers.</li> <li>05h: Select KBC device configuration registers.</li> <li>06h: Select GPIO device configuration registers.</li> <li>07h: Select WDT device configuration registers.</li> <li>0Ah: Select PME, ACPI and ERP device configuration registers.</li> <li>10h: Select UART1 device configuration registers.</li> <li>11h: Select UART2 device configuration registers.</li> <li>12h: Select UART3 device configuration registers.</li> <li>13h: Select UART4 device configuration registers.</li> <li>14h: Select UART5 device configuration registers.</li> <li>15h: Select UART6 device configuration registers.</li> <li>Otherwise: Reserved.</li> </ul> |

#### 7.7.11.1GPIO7 Output Enable Register — Index 80h

| Bit | Name      | R/W | Reset   | Default | Description                                                 |  |
|-----|-----------|-----|---------|---------|-------------------------------------------------------------|--|
| 7   | GPIO77_OE | R/W | LRESET# | 0       | 0: GPIO77 is in input mode.<br>1: GPIO77 is in output mode. |  |
| 6   | GPIO76_OE | R/W | LRESET# | 0       | 0: GPIO76 is in input mode.<br>1: GPIO75 is in output mode. |  |
| 5   | GPIO75_OE | R/W | LRESET# | 0       | 0: GPIO75 is in input mode.<br>1: GPIO75 is in output mode. |  |
| 4   | GPIO74_OE | R/W | LRESET# | 0       | 0: GPIO74 is in input mode.<br>1: GPIO74 is in output mode. |  |

#### 7.7.11.3GPIO7 Pin Status Register — Index 82h (This byte could be also read by base address + 3)

| Bit | Name      | R/W | Reset | Default | Description                     |
|-----|-----------|-----|-------|---------|---------------------------------|
| 7   | GPIO77_IN | R   | -     | -       | The pin status of GPIO77/STB#.  |
| 6   | GPIO76_IN | R   | -     | -       | The pin status of GPIO76/AFD#.  |
| 5   | GPIO75_IN | R   | -     | -       | The pin status of GPIO75/ERR#.  |
| 4   | GPIO74_IN | R   | -     | -       | The pin status of GPIO74/INIT#. |

| 7.7.12.10 | GPIO8 Outp | ut Enable | Register | — Index | 88h |
|-----------|------------|-----------|----------|---------|-----|
|           |            |           |          |         |     |

|   |           | 1       | - <b>-</b> |   | · · · · · · · · · · · · · · · · · · · |
|---|-----------|---------|------------|---|---------------------------------------|
| 3 | GPIO83 OE | R/W     | LRESET#    | 1 | 0: GPIO83 is in input mode.           |
| Ŭ | 011000_02 |         | LILLOLIN   |   | 1: GPIO83 is in output mode.          |
| 2 | GPIO82 OE | DW      | LRESET#    | 1 | 0: GPIO82 is in input mode.           |
| 2 | 011002_02 | 1.1.1.1 | LRESET#    |   | 1: GPIO82 is in output mode.          |
| 4 | GPIO81 OE | DAV     | LRESET#    | 1 | 0: GPIO81 is in input mode.           |
|   | GPI001_0E | R/W     | LRESET#    |   | 1: GPIO81 is in output mode.          |
| 0 |           | R/W     | DEOET#     | 1 | 0: GPIO80 is in input mode.           |
| U | GPIO80_OE | R/W     | LRESET#    |   | 1: GPIO80 is in output mode.          |

7.7.12.2GPIO8 Output Data Register --- Index 89h (This byte could be also written by base address + 2)

| 3 | GPIO83_VAL | R/W | LRESET# | 1 | 0: GPIO83 outputs 0 when in output mode.<br>1: GPIO83 outputs 1 when in output mode. |
|---|------------|-----|---------|---|--------------------------------------------------------------------------------------|
| 2 | GPIO82_VAL | R/W | LRESET# | 1 | 0: GPIO82 outputs 0 when in output mode.<br>1: GPIO82 outputs 1 when in output mode. |
| 1 | GPIO81_VAL | R/W | LRESET# | 1 | 0: GPIO81 outputs 0 when in output mode.<br>1: GPIO81 outputs 1 when in output mode. |
| 0 | GPIO80_VAL | R/W | LRESET# | 1 | 0: GPIO80 outputs 0 when in output mode.<br>1: GPIO80 outputs 1 when in output mode. |

## 5.1.1.4 Sample Code in C Language

5.1.1.4.1 Control of GP74 to GP77 (DI1 ~ DI4) #define AddrPort 0x4E #define DataPort 0x4F

<Enter the Extended Function Mode> WriteByte(AddrPort, 0x87) WriteByte(AddrPort, 0x87) // Must write twice to enter Extended mode

<Select Logic Device> WriteByte(AddrPort, 0x07) WriteByte(dataPort, 0x06) //Select logic device 06h

<Input Mode Selection> //Set GP74 to GP77 input Mode WriteByte(AddrPort, 0x80) // Select configuration register 80h WriteByte(DataPort, 0x0X) //Set (bit 4~7) = 0 to select GP 74~77 as Input mode.

<input Value> WriteByte(AddrPort, 0x82) // Select configuration register 82h ReadByte(DataPort, Value) // Read bit 4~7(0xFx)= GP74 ~77 as High.

<Leave the Extended Function Mode> WriteByte(AddrPort, 0xAA)

## 5.1.1.4.2 Control of GP80 to GP83 (DO1 ~ DO4)

#define AddrPort 0x4E #define DataPort 0x4F

<Enter the Extended Function Mode> WriteByte(AddrPort, 0x87) WriteByte(AddrPort, 0x87) // Must write twice to enter Extended mode

<Select Logic Device> WriteByte(AddrPort, 0x07) WriteByte(DataPort, 0x06) // Select logic device 06h

<Output Mode Selection> //Set GP80 to GP83 output Mode WriteByte(AddrPort, 0x88) // Select configuration register 88h WriteByte(DataPort, (0xXF)) //Set (bit 0~3) = 1 to select GP 80 ~83 as Output mode.

<Output Value> WriteByte(AddrPort, 0x89) // Select configuration register 89h WriteByte(DataPort, Value) // Set bit 0~3=(0/1) to output GP 80~83 as Low or High

<Leave the Extended Function Mode> WriteByte(AddrPort, 0xAA)

## 5.1.1.5 Change base address - DIO base address (Cincoze default 0xA00)

<Enter the Extended Function Mode> WriteByte(AddrPort, 0x87) WriteByte(AddrPort, 0x87) // Must write twice to enter Extended mode

<Select Logic Device> WriteByte(AddrPort, 0x07) WriteByte(dataPort, 0x06) // Select logic device 06h

WriteByte(AddrPort, 0x60) // Select configuration register 60h (High Byte address) WriteByte(DataPort, ( 0x0A))

WriteByte(AddrPort, 0x61) // Select configuration register 61h (Low Byte address) WriteByte(DataPort, (0x00))

<Leave the Extended Function Mode> WriteByte(AddrPort, 0xAA)

Cincoze DIO Port base address is 0x0A00h

## 5.1.1.6 DATA Bit Table (DI/O)

| 7       6       5       4       3       2       1       0       bit         0       0       0       1       -       -       -       value         1       X       X       /h | = DI1<br>(Base Address +3)<br>(0xA03) | 7       6       5       4       3       2       1       0       bit         -       -       -       0       0       0       1       value         X       1       /h | = DO1<br>(Base Address +2)<br>(0xA02) |
|----------------------------------------------------------------------------------------------------|---------------------------------------|----------------------------------------------------------------------------------------------------|---------------------------------------|
| 7       6       5       4       3       2       1       0       bit         0       0       1       0       -       -       -       value         2       X       /h         | = DI2<br>(Base Address +3)<br>(0xA03) | 7       6       5       4       3       2       1       0       bit         -       -       -       0       0       1       0       value         X       2       /h | = DO2<br>(Base Address +2)<br>(0xA02) |
| 7       6       5       4       3       2       1       0       bit         0       1       0       0       -       -       -       value         4       X       X       /h | = DI3<br>(Base Address +3)<br>(0xA03) | 7       6       5       4       3       2       1       0       bit         -       -       -       0       1       0       0       value         X       4       /h | = DO3<br>(Base Address +2)<br>(0xA02) |
| 7       6       5       4       3       2       1       0       bit         1       0       0       0       -       -       -       value         8       X       /h         | = DI4<br>(Base Address +3)<br>(0xA03) | 7       6       5       4       3       2       1       0       bit         -       -       -       1       0       0       0       value         X       8       /h | = DO4<br>(Base Address +2)<br>(0xA02) |

## 5.1.1.7 DIO I/O Port Address

| DI4   | DI3 | DI2 | DI1 | DO4   | DO3 | DO2 | D01 | Pin Definition   |
|-------|-----|-----|-----|-------|-----|-----|-----|------------------|
| 7     | 6   | 5   | 4   | 3     | 2   | 1   | 0   | Data Bits        |
| DI    |     |     |     | DO    |     |     |     | DIO              |
| 0xA03 |     |     |     | 0xA02 |     |     |     | I/O Port address |

# 5.2 Digital I/O (DIO) Hardware Specification

- XCOM+ / 2XCOM+ : Isolated power in V+
- XCOM- / 2XCOM- : Isolated power in V-
- Isolated power in DC voltage : 9~30V
- 8x Digital Input (Source Type)
- Input Signal Voltage Level
  - Signal Logic 0 : XCOM+ = 9V, <u>Signal Low</u>  $V_-$  < 1V

XCOM + > 9V, V + - Signal Low > 8V

- Signal Logic 1 : >  $\underline{XCOM+}$   $\underline{3V}$
- Input Driving Sink Current :
  - Minimal : 1 mA
  - Normal : 5 mA
- 8x Digital Output (Open Drain)
  - DO Signal have to pull up resistor to XCOM+ for external device, the resistance will affect the pull up current
  - Signal High Level : Pull up resistor to XCOM+
  - Signal Low Level : = XCOM-
  - Sink Current: 1A (Max)

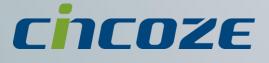

# www.cincoze.com

© 2014 Cincoze Co., Ltd. All rights reserved. The Cincoze logo is a registered trademark of Cincoze Co., Ltd. All other logos appearing in this catalog are the intellectual property of the respective company, product, or organization associated with the logo. All product specifications and information are subject to change without notice.